# HP Unified Functional Testing

Windows ® 운영 체제용

소프트웨어 버전: 12.01

API 테스트 자습서

the

문서 릴리스 날짜: 2014년 7월 소프트웨어 릴리스 날짜: 2014년 7월

## 법적 고지

#### 보증

HP 제품 및 서비스에 대한 모든 보증 사항은 해당 제품 및 서비스와 함께 제공된 명시적 보증서에 규정되어 있습니다. 여기에 수록된 어떤 내용도 추가 보증을 구 성하는 것으로 해석될 수 없습니다. HP는 여기에 수록된 기술적 또는 편집상의 오류나 누락에 대해 책임지지 않습니다.

본 정보는 예고 없이 변경될 수 있습니다.

### 제한된 권리 범례

기밀 컴퓨터 소프트웨어. 소유, 사용 또는 복사하기 위해서는 HP로부터 유효한 라이센스를 확보해야 합니다. FAR 12.211 및 12.212에 의거하여 상용 컴퓨터 소 프트웨어, 컴퓨터 소프트웨어 문서 및 상용 품목에 대한 기술 데이터는 공급업체의 표준 상용 라이센스 아래에서 미국 정부에 사용이 허가되었습니다.

### 저작권 고지

© Copyright 1992 - 2014 Hewlett-Packard Development Company, L.P.

### 상표 고지

Adobe® 및 Acrobat®은 Adobe Systems Incorporated의 상표입니다.

Google™ 및 Google Maps™은 Google Inc.의 상표입니다.

Intel® 및 Pentium®은 미국 및 기타 국가에서 Intel Corporation의 상표입니다.

Microsoft®, Windows®, Windows® XP 및 Windows Vista ®는 Microsoft Corporation의 미국 등록 상표입니다.

Oracle 및 Java는 Oracle 및/또는 그 자회사의 등록 상표입니다.

## 문서 업데이트

이 문서의 제목 페이지에는 다음과 같은 식별 정보가 있습니다.

- <sup>l</sup> 소프트웨어 버전을 의미하는 소프트웨어 버전 번호
- <sup>l</sup> 문서가 업데이트될 때마다 변경되는 문서 릴리스 날짜
- <sup>l</sup> 이 소프트웨어 버전의 릴리스 날짜를 나타내는 소프트웨어 릴리스 날짜

최근 업데이트를 확인하거나 문서의 최신 버전을 사용하고 있는지 확인하려면 다음 사이트로 이동합니다. [www.hp.com/go/livenetwork](http://www.hp.com/go/livenetwork) 이 사이트를 사용하려 면 HP Passport 사용자로 등록하여 로그인해야 합니다. HP Passport ID를 등록하려면 다음 웹 사이트를 방문하십시오. <http://h20229.www2.hp.com/passport-registration.html>

아니면 HP Passport 로그인 페이지에서 New users - please register 링크를 클릭합니다.

### 지원

다음 HP Software Support Online 웹 사이트를 방문하십시오. http://www.hp.com/go/hpsoftwaresupport

이 웹 사이트에서는 연락처 정보를 비롯하여 HP 소프트웨어에서 제공하는 제품, 서비스 및 지원에 대한 자세한 내용을 확인할 수 있습니다.

온라인 지원을 통해 사용자가 스스로 문제를 해결할 수 있습니다. 또한 업무 관리에 필요한 대화식 기술 지원 도구에 신속하고 효율적으로 액세스할 수 있습니다. 소중한 지원 고객으로서 지원 웹 사이트를 통해 다음과 같은 혜택을 누릴 수 있습니다.

- <sup>l</sup> 관심 있는 지식 문서를 검색할 수 있습니다.
- <sup>l</sup> 지원 사례 및 개선 요청을 제출하고 추적할 수 있습니다.
- <sup>l</sup> 소프트웨어 패치를 다운로드할 수 있습니다.
- <sup>l</sup> 지원 계약을 관리할 수 있습니다.
- <sup>l</sup> HP 지원 연락처를 조회할 수 있습니다.
- <sup>l</sup> 사용 가능한 서비스에 대한 정보를 검토할 수 있습니다.
- <sup>l</sup> 다른 소프트웨어 고객과의 토론에 참여할 수 있습니다.
- .<br>소프트웨어 교육을 조사하고 등록할 수 있습니다.

대부분의 지원 영역을 이용하려면 HP Passport 사용자로 등록하여 로그인해야 합니다. 이 영역에서는 지원 계약이 필요할 수도 있습니다. HP Passport ID를 등 록하려면 다음 웹 사이트를 방문하십시오.

#### http://h20229.www2.hp.com/passport-registration.html

액세스 수준에 대한 자세한 내용을 보려면 다음 웹 사이트를 방문하십시오.

#### http://h20230.www2.hp.com/new\_access\_levels.jsp

HP Software Solutions Now를 통해 HPSW 솔루션 및 통합 포털 웹 사이트에 액세스할 수 있습니다. 이 사이트를 통해 비즈니스 요구에 맞는 HP 제품 솔루션을 검색할 수 있으며, 사이트에서 HP 제품 간 통합의 전체 목록과 함께 ITIL 프로세스 목록도 확인할 수 있습니다. 이 웹 사이트의 URL은 http://h20230.www2.hp.com/sc/solutions/index.jsp입니다.

# <span id="page-2-0"></span>목차

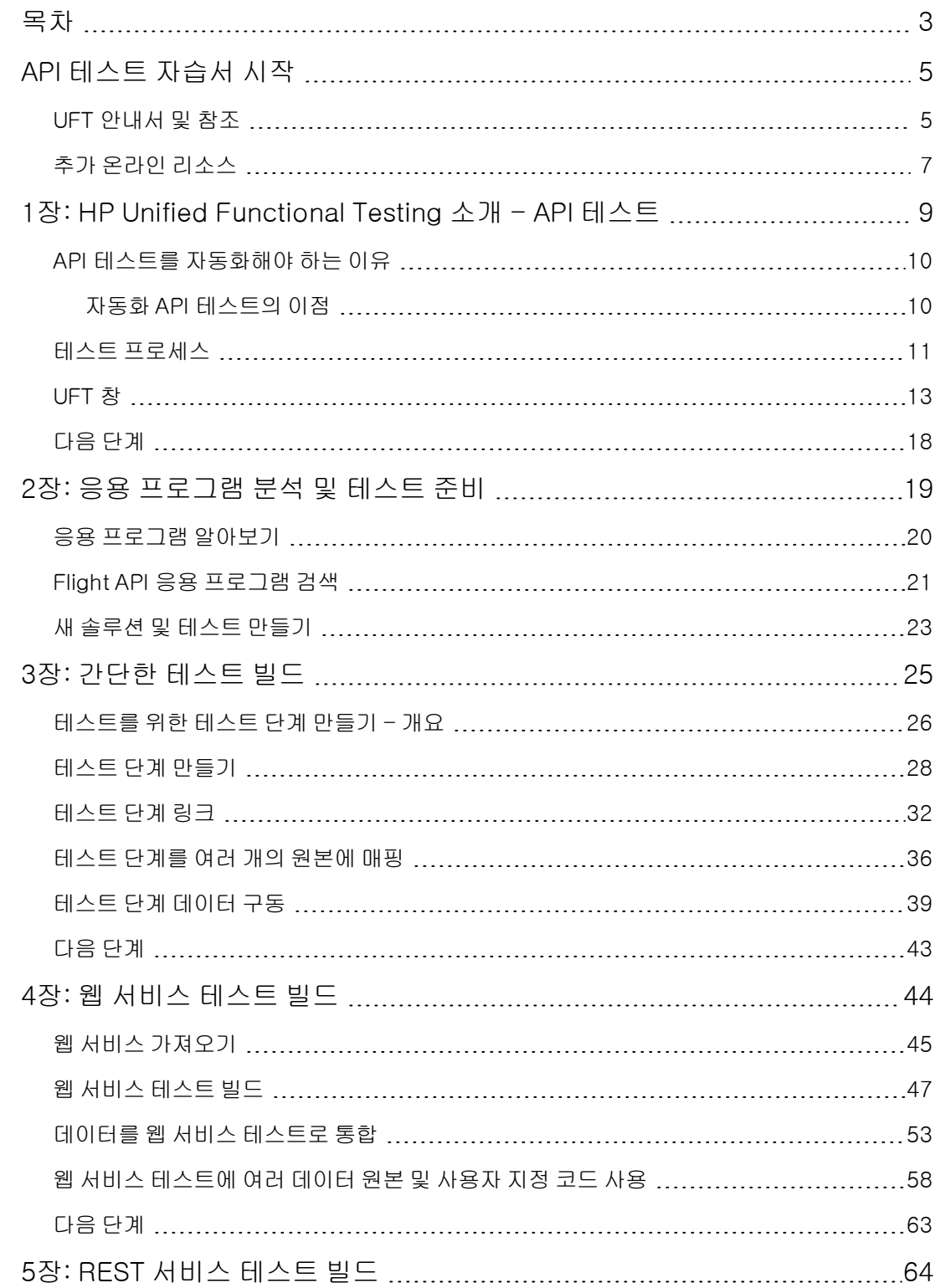

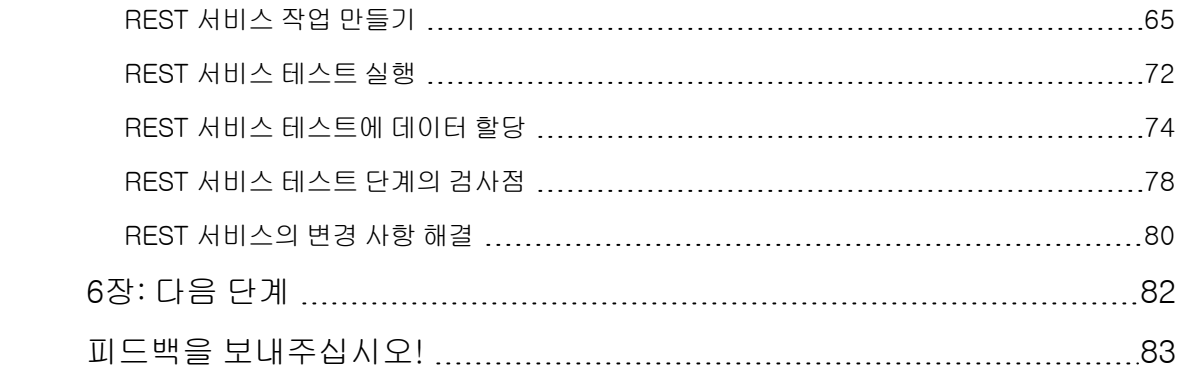

# <span id="page-4-0"></span>API 테스트 자습서 시작

UFT API 테스트 자습서는 인쇄가 가능한 자습용 안내서로, 웹 서비스, REST 서비스 및 기타 비 GUI 응용 프로그램에 대한 테스트를 만드는 과정을 안내하기 위해 제작되었습니다.

자습서를 완료한 후에는 학습한 기술을 적용하여 자체 응용 프로그램 또는 웹 사이트의 비 GUI 레이 어를 테스트할 수 있습니다.

참고: GUI 테스트 만들기 및 실행에 관한 자세한 내용은 <UFT 설치 폴더>\help 디렉터리에 있 는 UFT GUI 테스트 자습서를 참조하십시오.

### 자습서 대상 및 범위

이 자습서는 UFT를 처음 사용하는 사용자를 대상으로 합니다. UFT 또는 Service Test에 대한 사전 지식이 필요하지 않습니다. 테스트 개념과 기능 테스트 프로세스에 대한 일반적인 이해가 도움이 될 수 있지만 필수는 아닙니다. UFT를 사용하여 API 테스트 및 비즈니스 프로세스 테스트를 만들 수 있 습니다. 이 자습서에서는 API 테스트 관련 주제만을 검토합니다. 이 자습서로 학습을 수행하는 동안 자습서에 설명되지 않은 생소한 메뉴 항목 또는 기타 UFT GUI 요소가 있을 수 있습니다. 이러한 내용 은 BPT 또는 GUI 테스트에만 관련될 수 있고 API 테스트와는 전혀 무관할 수 있습니다. 이러한 요소 에 대한 자세한 내용은 HP Unified Functional Testing 사용자 안내서를 참조하십시오.

참고: 이 자습서에서는 Windows 7 운영 체제에 관련된 파일 시스템 경로를 참조합니다. 다른 운영 체제의 경로는 조금 다를 수 있습니다.

## <span id="page-4-1"></span>UFT 안내서 및 참조

다음 표에서는 UFT 안내서, 온라인 도움말 및 참조 목록을 제공합니다.

참고: 아래 설명서의 최근 업데이트를 확인하려면 HP 소프트웨어 제품 설명서 웹 사이트 [\(http://h20230.www2.hp.com/selfsolve/manuals](http://h20230.www2.hp.com/selfsolve/manuals))를 방문하십시오.

### 시작하기

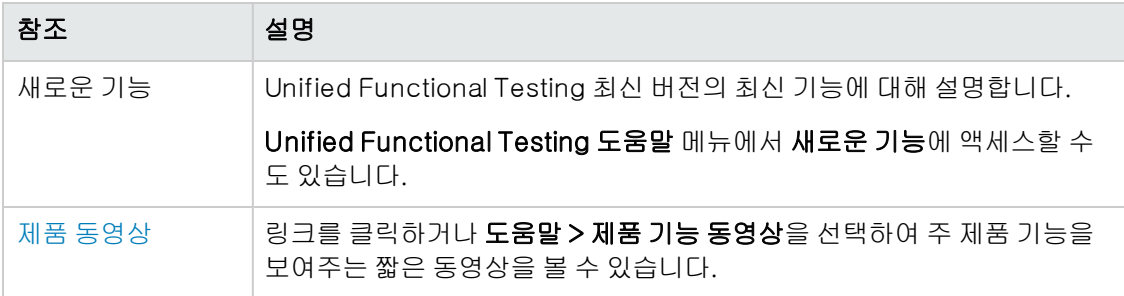

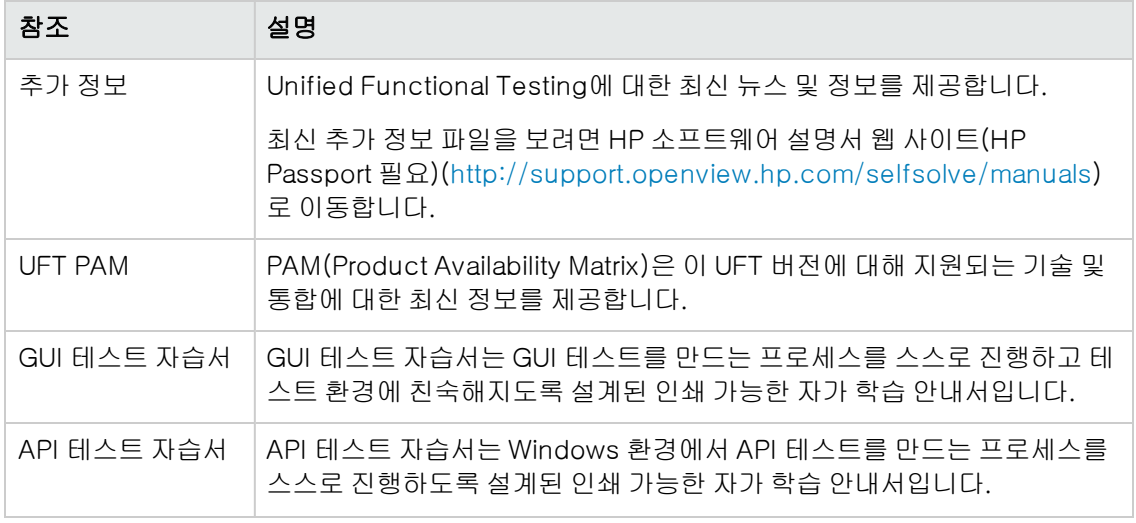

# PDF 안내서 <mark>12</mark>년

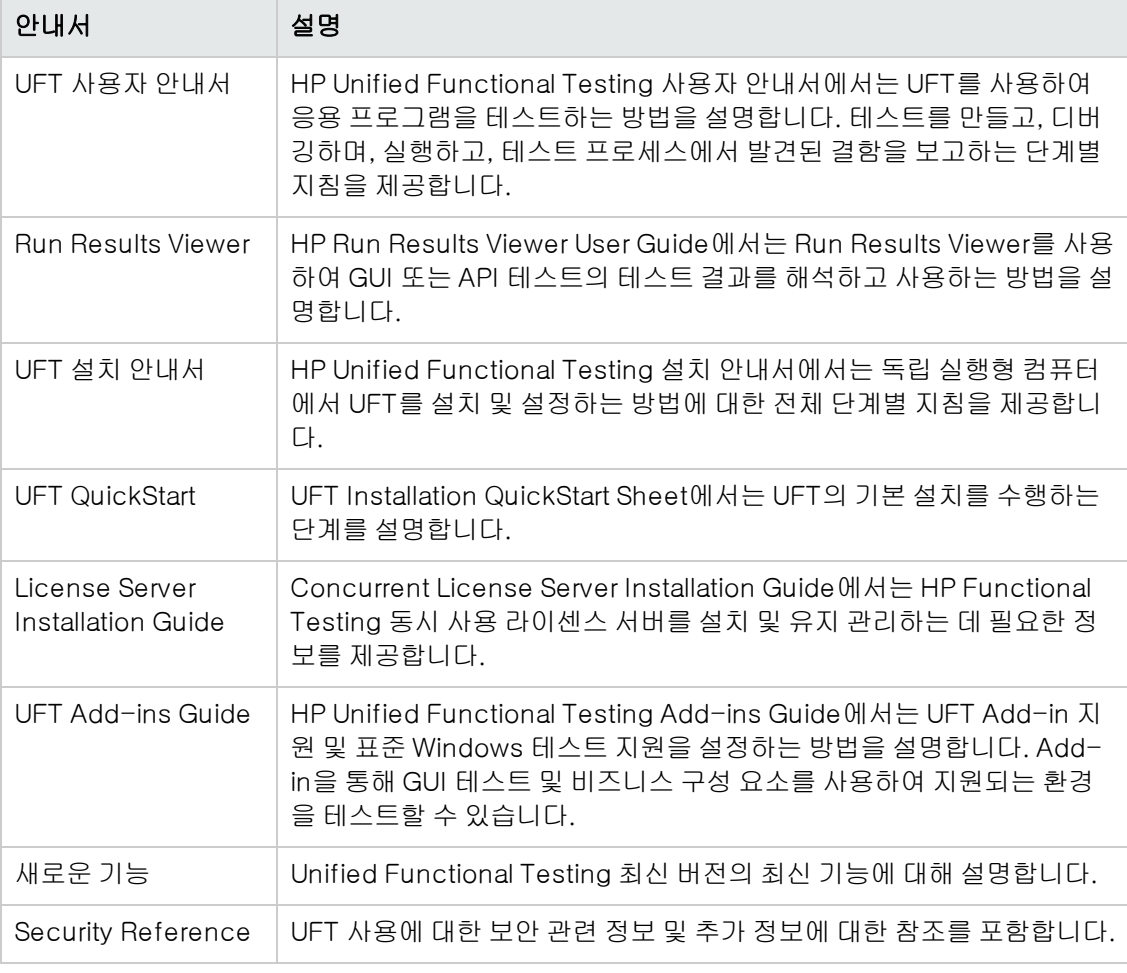

### 참조

참조 링크는 UFT 온라인 도움말 홈 페이지에서 사용할 수 있습니다.

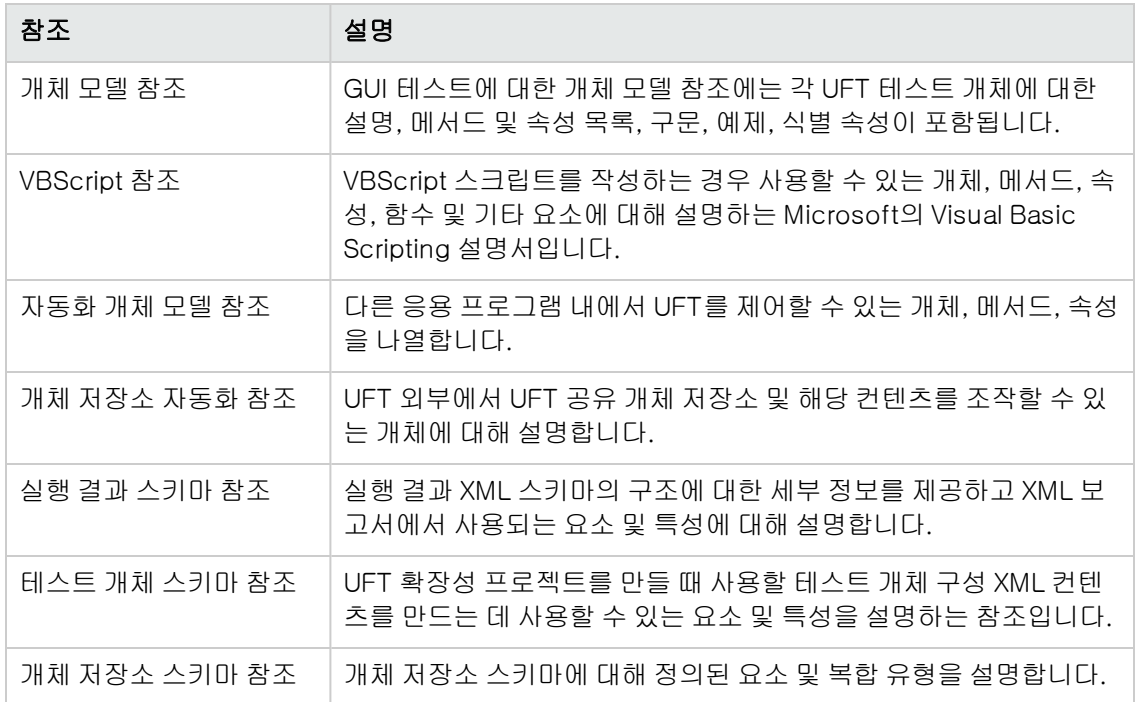

<span id="page-6-0"></span>추가적인 온라인 참조에 대해서는 PDF 안내서의 시작 섹션을 참조하십시오.

# 추가 온라인 리소스

추가로 사용할 수 있는 온라인 리소스는 다음과 같습니다.

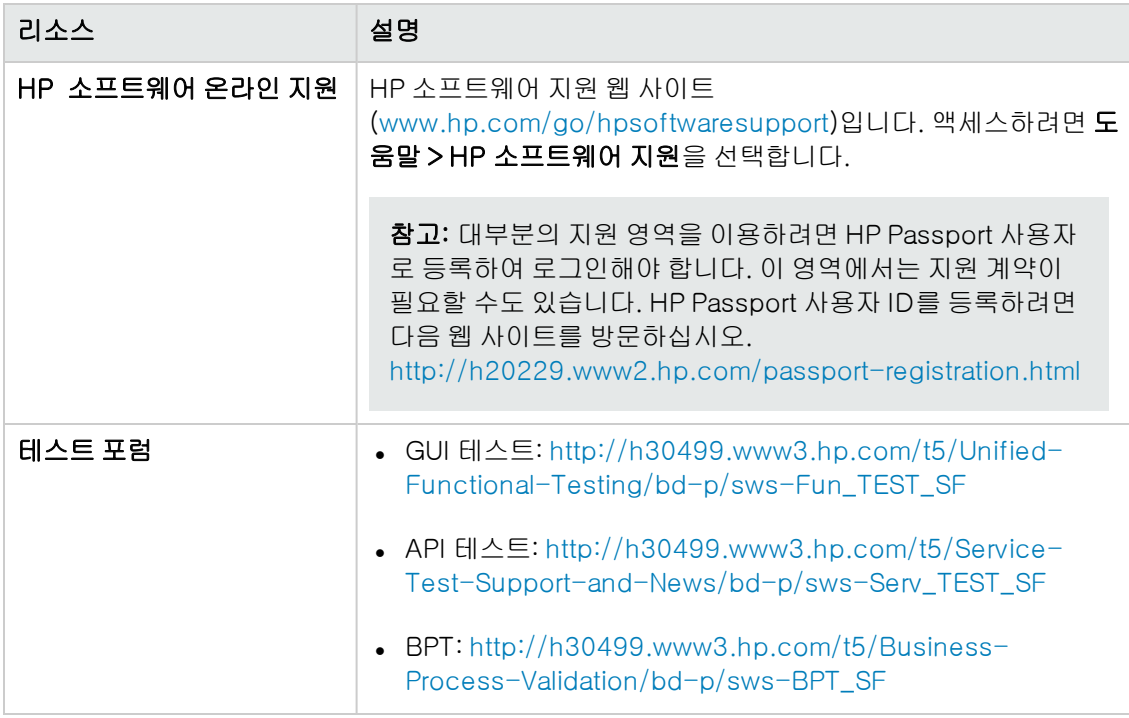

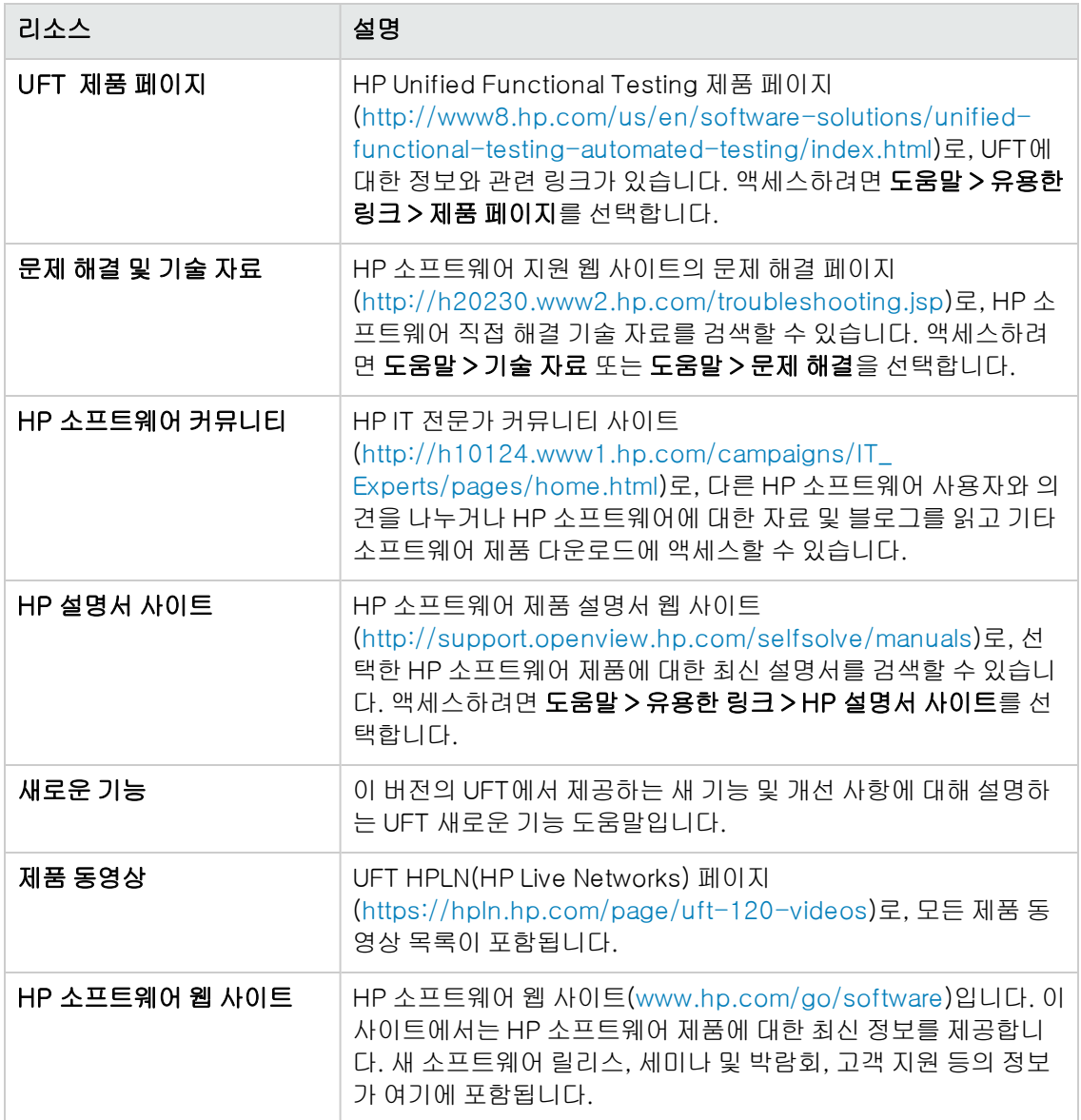

시작 메뉴에서 다음 샘플 응용 프로그램에 액세스할 수 있습니다. 이러한 응용 프로그램은 이 안내서 의 여러 예의 기초로 사용됩니다.

- <sup>l</sup> Mercury Tours 샘플 웹 사이트. 웹 사이트 URL은 [http://newtours.demoaut.com입](http://newtours.demoaut.com./)니다.
- Mercury Flight 응용 프로그램. 시작 메뉴에서 액세스하려면 모든 프로그램 > HP 소프트웨어 > HP Unified Functional Testing > 샘플 응용 프로그램 > Flight API/Flight GUI를 선택합니다.

이러한 응용 프로그램은 다음 위치의 파일 시스템에서도 사용할 수 있습니다. <UFT 설치 폴 더\samples\flight\app\flight4a.exe(Flight GUI 응용 프로그램) 또는 <UFT 설치 폴 더>\samples\flight\_service\HPFlights\_Service.exe(Flight API 응용 프로그램)

# <span id="page-8-0"></span>1장: HP Unified Functional Testing 소개 - API 테스트

API 테스트용 HP Unified Functional Testing에는 비 GUI 응용 프로그램 및 응용 프로그램의 비 GUI 부분의 기능 테스트를 구성 및 실행하는 확장 가능 프레임워크가 포함되어 있습니다. 이 문서는 HP UFT API 테스트를 시작하고 처음으로 테스트를 만드는 방법을 설명합니다. 이 밖에도 제품의 주 요 기능과 해당 기능을 테스트에 통합하는 방법을 소개합니다.

참고: 이 자습서는 테스트 정보를 UFT로 복사하여 붙여넣도록 요청하는 섹션이 있으므로 소프 트 사본 형태로 작업하는 것이 좋습니다.

필요한 경우 <Unified Functional Testing 설치 폴더>\help folder에서 이 자습서의 PDF 파 일을 열 수 있습니다.

도움말 > Unified Functional Testing 자습서를 선택하여 이 자습서의 HTML 버전에 액세스할 수 있습니다.

이 장에는 다음과 같은 섹션이 포함되어 있습니다.

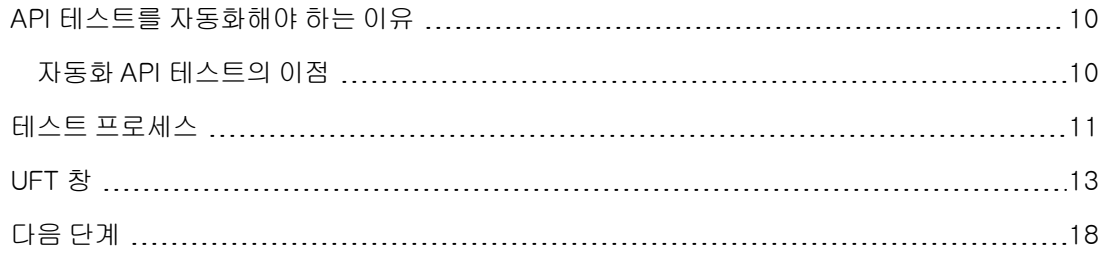

# <span id="page-9-0"></span>API 테스트를 자동화해야 하는 이유

자동화 API 테스트는 제품 및 프로세스를 활용하여 응용 프로그램 업그레이드 또는 새 서비스 전개 의 위험 요소를 줄이는 분야입니다. 자동화 테스트의 핵심은 시스템 성능과 최종 사용자 환경을 동시 에 측정하면서 사전 배포 시스템에 프로덕션 워크로드를 적용한다는 점입니다. 잘 구성된 성능 테스 트는 다음과 같은 질문에 답할 수 있습니다.

- <sup>l</sup> 서비스/응용 프로그램이 의도한 사용자에게 충분히 신속하게 응답합니까?
- <sup>l</sup> 응용 프로그램의 서버에서 올바른 값을 사용하여 응답합니까?
- 서비스/응용 프로그램에서 예외 및 올바르지 않은 값을 어떻게 처리합니까?
- 서비스/응용 프로그램이 예상 및 예기치 않은 사용자 로드에서 안정적입니까?

이러한 질문에 답함으로써 테스트를 더 효과적으로 설계할 수 있습니다. 효과적인 자동화 테스트 프 로세스를 통해 더 많은 정보를 근거로 릴리스 의사 결정을 수행하고 시스템 가동 중지 시간을 줄이며 가용성 문제를 방지할 수 있습니다.

## <span id="page-9-1"></span>자동화 API 테스트의 이점

응용 프로그램을 수동으로 테스트한 경험이 있는 경우 수동 테스트의 단점을 인식하게 됩니다.

수동 테스트는 시간이 오래 걸리고 지루하며 인력이 많이 필요한 작업입니다. 가장 나쁜 점은 시간 제약 때문에 응용 프로그램이 릴리스되기 전에 수동으로는 모든 기능을 철저히 테스트할 수 없다는 점입니다. 이 경우 심각한 버그를 발견하지 못하고 지나칠 우려가 있습니다.

UFT를 통한 자동화 API 테스트는 테스트 프로세스의 속도를 극적으로 높여 이러한 문제를 해결합니 다. 응용 프로그램의 모든 측면을 확인하는 테스트를 만든 다음 응용 프로그램이 변경될 때마다 해당 테스트를 실행할 수 있습니다.

UFT가 실행되면 해당 응용 프로그램에 응용 프로그램 프로세스를 수행하여 응용 프로그램 실행을 시뮬레이션합니다. 이러한 작업은 UFT가 사용자보다 더 빨리 수행합니다.

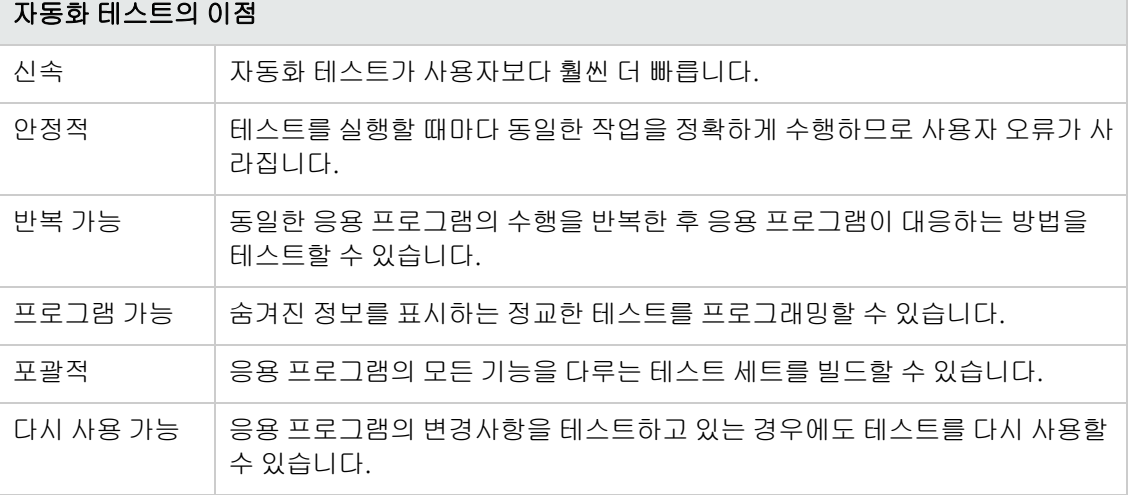

## <span id="page-10-0"></span>테스트 프로세스

UFT API 테스트 프로세스는 다음과 같은 주요 단계로 구성됩니다.

### 1. 응용 프로그램 분석

테스트를 계획하는 첫 번째 단계는 응용 프로그램을 분석하여 테스트 요구를 결정하는 것입니 다.

- 응용 프로그램에서 어떤 응용 프로그램 프로세스 또는 기술을 사용합니까? 응용 프로그램에 서 실행하는 특정 프로세스 또는 응용 프로그램에서 사용하는 특정 기술을 대상으로 하는 단 계를 만들어야 합니다.
- 응용 프로그램이 표준 응용 프로그램 프로세스를 사용합니까? 또는 사용자 설계 서비스를 사 용합니까? 응용 프로그램에서 작업 수행에 사용하는 프로세스에 따라 도구 상자 창에 있는 UFT 제공 기본 작업 또는 사용자 지정 작업 가져오기/만들기를 사용할 수 있습니다.

### 2. 테스트 인프라 준비

테스트 요건에 따라 필요한 리소스를 결정해야 합니다.

해당 리소스의 예로는 WSDL 또는 WADL 파일, REST 서비스, 외부 데이터 원본 또는 서비스 호 출 가상화 프로젝트가 있습니다. UFT에서 이러한 리소스를 가져오거나 만들어야 합니다.

또한 UFT에서 필요한 추가 작업(예: 테스트를 실행할 때마다 결과 보고서 표시, 테스트 실행에 대한 디버깅 사용 여부 설정, SAP 서버 연결 정보 구성 등)을 수행할 수 있도록 UFT 설정을 구성 해야 합니다.

### 3. 테스트 빌드 및 각 테스트에 단계 추가

테스트 인프라가 준비되면 테스트를 빌드할 수 있습니다.

하나 이상의 빈 테스트를 만들고 이 테스트에 테스트 단계를 추가한 후 해당 단계에 대한 입력, 출력 및 검사점 속성을 정의할 수 있습니다.

또한 모든 테스트(또는 구성 요소)를 단일 솔루션에 추가할 수 있습니다. 솔루션을 사용하면 테 스트를 열기 전에 다른 테스트를 닫을 필요 없이 관련 테스트를 함께 저장, 관리 및 편집할 수 있 습니다.

또한 이 시점에 테스트별 속성을 구성할 수도 있습니다.

### 4. 테스트 향상

다음과 같은 여러 가지 방법으로 테스트를 향상시킬 수 있습니다.

- 단계 속성에 대해 **검사점 속성**을 선택하거나 예상 값을 입력하여 테스트 단계의 유효성을 검 사합니다.
- 고정 값을 **매개 변수**로 대체하여 테스트 범위를 확장하고 응용 프로그램이 동일한 작업을 다 양한 데이터 세트로 수행하는 방법을 테스트합니다.
- 사용자 지정 코드 작업, 이벤트 처리기 또는 UFT 작업 마법사로 만든 사용자 지정 작업을 통 해 테스트 단계에 기능을 추가합니다.

이 자습서에는 이벤트 처리기를 만드는 단계가 포함되어 있습니다. 사용자 지정 코드에 관한 자 세한 내용은 HP Unified Functional Testing 사용자 안내서를 참조하십시오.

### 5. 테스트 디버깅, 실행 및 분석

UFT의 디버깅 기능을 사용하여 테스트를 디버그하면 중단되지 않고 원활하고 작동되도록 할 수 있습니다. 테스트가 올바르게 수행되면 응용 프로그램을 실행하여 작동을 확인합니다. 실행하 는 동안 UFT에서 테스트의 각 단계를 응용 프로그램에 수행합니다.

### 6. 결함 보고

ALM을 설치한 경우 발견하는 결함을 데이터베이스에 보고할 수 있습니다. ALM은 HP 테스트 관리 솔루션입니다.

ALM 사용에 대한 자세한 내용은 HP Application Lifecycle Management 사용자 안내서를 참 조하십시오. UFT와 ALM을 함께 사용하는 방법에 관한 자세한 내용은 HP Unified Functional Testing 사용자 안내서에 있는 ALM 통합 섹션을 참조하십시오.

# <span id="page-12-0"></span>UFT 창

테스트를 만들기 전에 주 UFT 창을 익히는 것이 좋습니다.

아래 이미지는 테스트를 만든 직후 표시되는 UFT 창을 나타내며 캔버스에는 테스트 흐름이 표시되 고 도구 모음, 도구 상자 창, 데이터 창 및 속성 창이 표시됩니다.

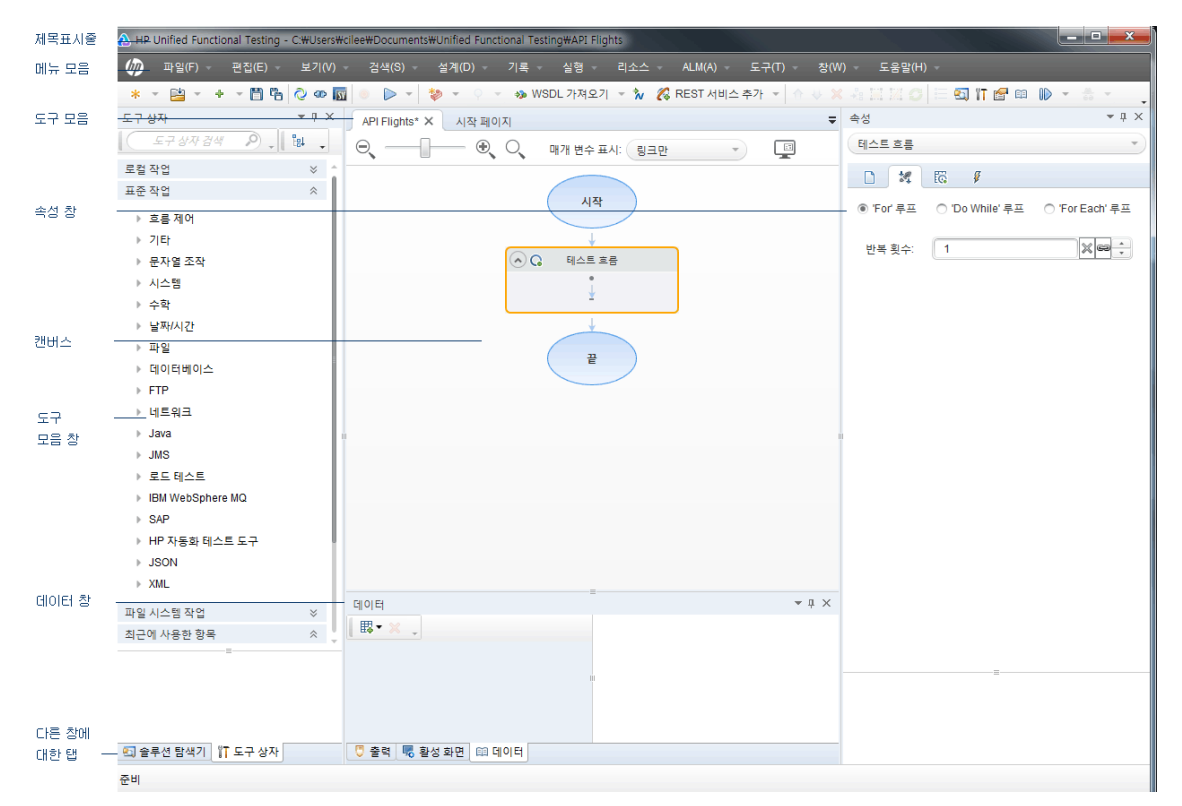

잠시 UFT 창의 구성 요소를 살펴봅니다. 이어서 이 자습서에서 테스트할 응용 프로그램을 분석합니 다.

UFT 창에 다음 요소가 표시됩니다.

### 문서 유형

UFT에서 문서 창에 열린 문서를 표시합니다. 도구 모음 바로 아래에 있는 문서 탭을 사용하여 열려 있는 문서로 이동한 후 포커스를 문서에 맞춥니다.

문서 창에 표시할 수 있는 파일 유형은 다음과 같습니다.

- 테스트/비즈니스 구성 요소. 테스트 또는 구성 요소 단계 흐름을 편집할 수 있는 캔버스에서 테스 트 또는 비즈니스 구성 요소를 만들고 보고 수정할 수 있습니다.
- <sup>l</sup> 사용자 코드 파일. 사용자 지정 코드는 기존 테스트 단계(TestUserCode.cs 파일에 있음)에 대한 이벤트 처리기로 또는 UFT로 가져오는 기타 문서에 입력할 수 있습니다.
- <sup>l</sup> 시작 페이지. UFT를 시작할 때 나타나는 페이지로 최근에 사용한 파일, 새 기능에 관한 설명, 제 품 포럼 및 기타 지원 링크가 있습니다. 바로 가기 버튼을 사용하여 새 문서 및 기존 문서를 열 수 있습니다.
- 내부 브라우저 페이지. 포럼에 대한 인터넷 페이지 및 시작 페이지 또는 도움말 메뉴에서 액세스 할 수 있는 페이지 등 기타 제품 관련 페이지를 열 수 있습니다.

### 도구 모음 및 메뉴

문서 창 이외에 UFT 창에 포함된 주요 요소는 다음과 같습니다.

- **제목 표시줄.** 현재 테스트의 경로를 표시합니다.
- 메뉴 모음. UFT 명령 메뉴를 표시합니다.

참고: API 테스트로 작업할 때는 GUI 테스트 기능과 관련된 일부 메뉴 옵션을 사용할 수 없습 니다.

• UFT 도구 모음. 테스트 문서 설계에 도움이 되는 일반적으로 사용되는 버튼이 포함됩니다.

참고: API 테스트로 작업할 때는 GUI 테스트 기능과 관련된 일부 도구 모음 버튼을 사용할 수 없습니다.

### 창

주 UFT 창에는 다음 창이 표시됩니다.

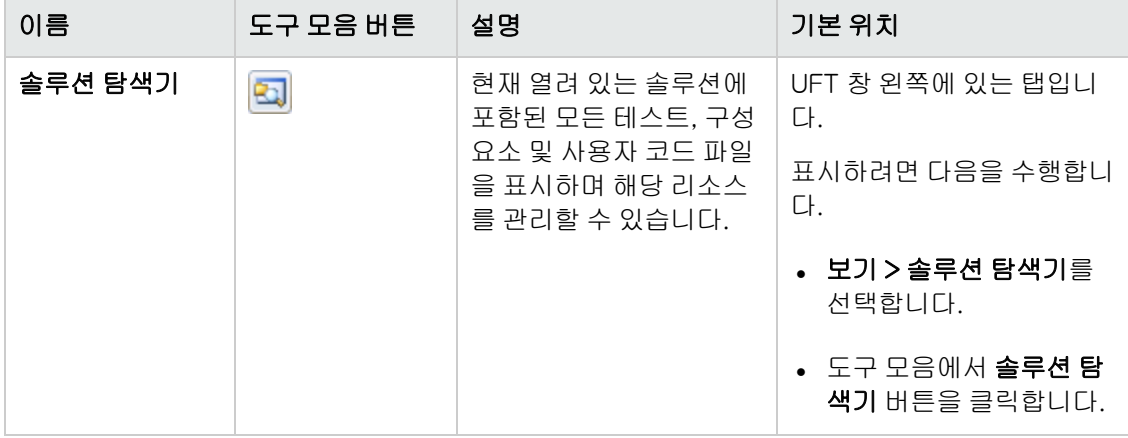

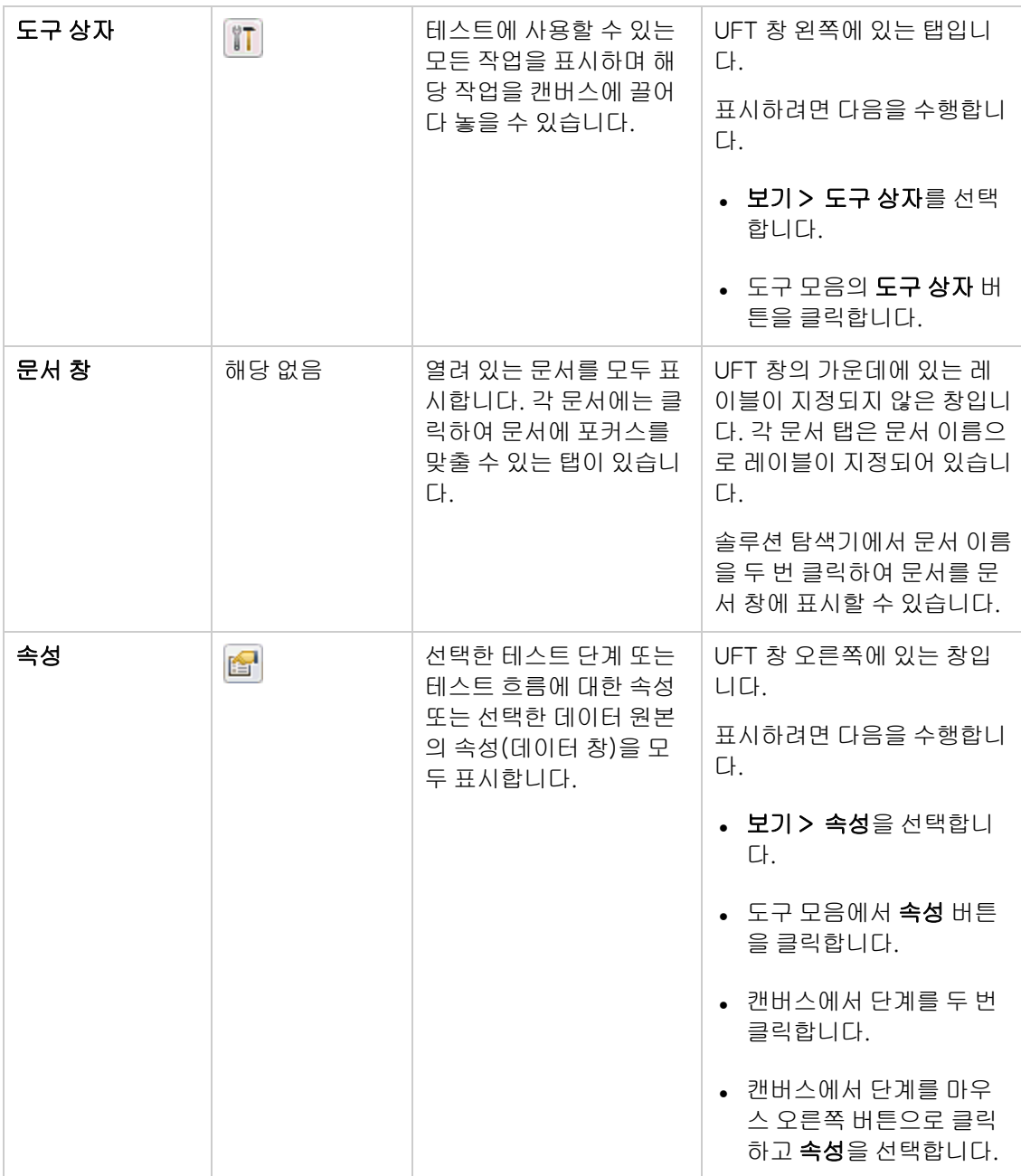

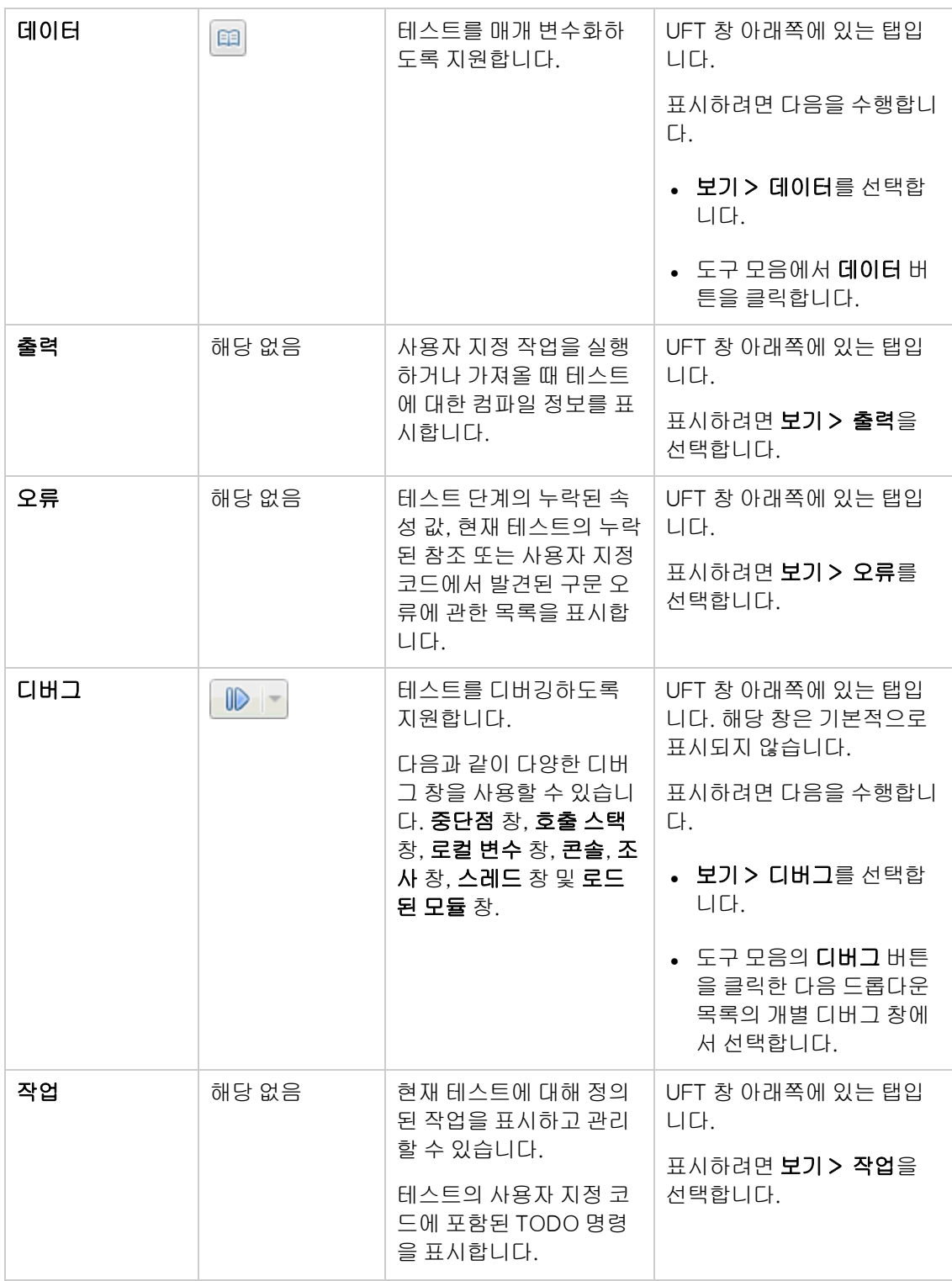

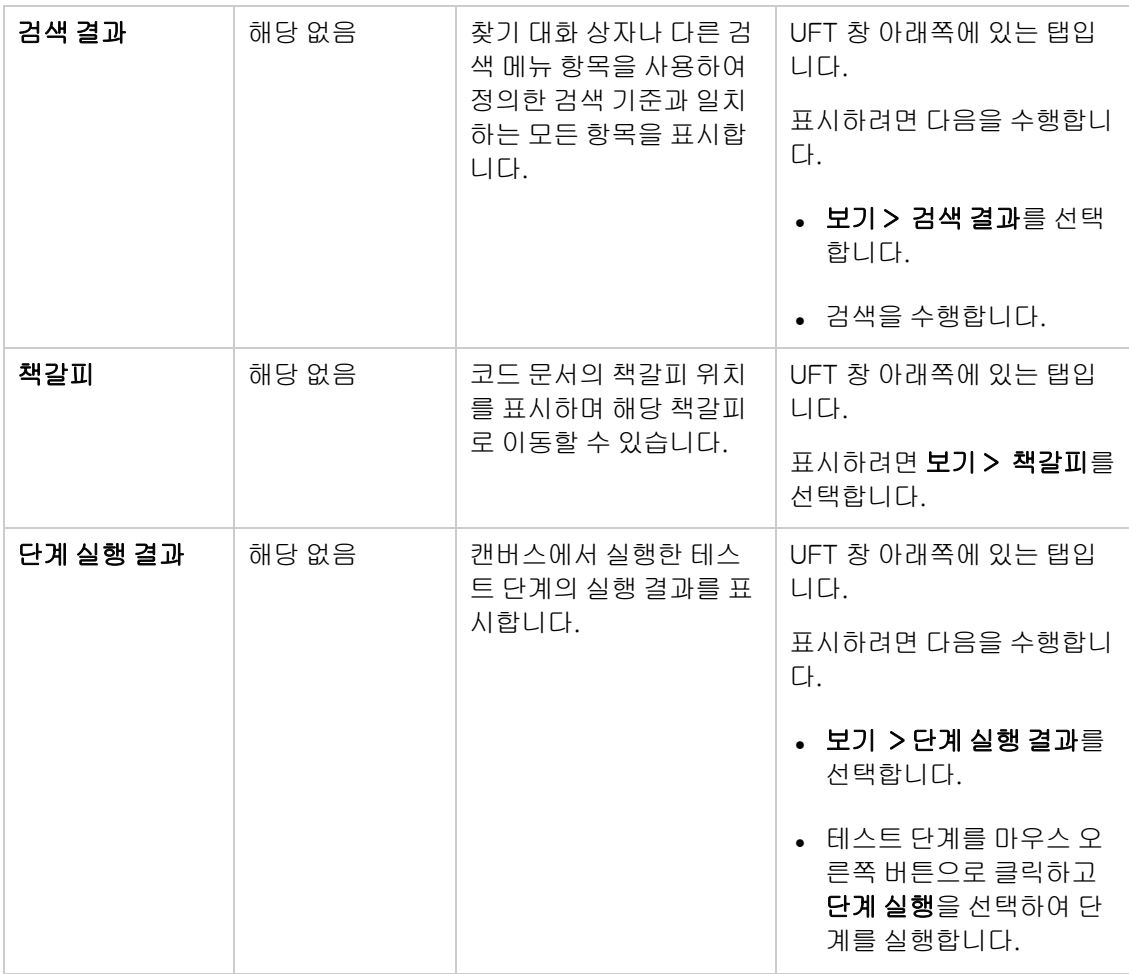

## Windows 8 운영 체제에서 UFT 액세스

기본적으로 Windows 8.x에서는 시작 또는 앱 화면을 통해 바로 UFT에 액세스할 수 있습니다.

또한 다음을 포함하여 이전 버전의 Windows에서 시작 메뉴를 통해 액세스할 수 있었던 UFT 응용 프 로그램과 파일을 시작 화면에 추가할 수 있습니다.

- 응용 프로그램(.exe 파일). 예를 들면 다음과 같습니다.
	- **n** Run Results Viewer
	- <sup>n</sup> 모든 UFT 도구. 예: 암호 인코더, 라이센스 유효성 검사 유틸리티
	- API 테스트 샘플 항공편 응용 프로그램
- 비프로그램 파일. 앱 화면에서 설명서 및 Mercury Tours 웹 사이트 링크에 액세스할 수 있습니 다.

참고: 기본적으로 Windows 8의 시작 및 앱 화면은 Internet Explorer를 메트로 모드로 열도록

설정되어 있습니다. 하지만 컴퓨터에서 사용자 계정 컨트롤이 꺼져 있는 경우에는 Windows 8 에서 Internet Explorer가 메트로 모드로 열리지 않습니다. 따라서 시작 또는 앱 화면에서 UFT 도움말이나 추가 정보 파일과 같은 HTML 바로 가기를 열려고 하면 오류가 표시됩니다.

이 문제를 해결하려면 Internet Explorer의 기본 동작을 변경하여 메트로 모드에서 열리지 않도 록 하면 됩니다. 인터넷 옵션 대화 상자 > 프로그램 탭에서 웹 페이지 링크를 여는 방법을 선택하 십시오 옵션으로 항상 데스크톱 Internet Explorer로 열기를 선택합니다. 자세한 내용은 <http://support.microsoft.com/kb/2736601> 및

[http://blogs.msdn.com/b/ie/archive/2012/03/26/launch-options-for-internet](http://blogs.msdn.com/b/ie/archive/2012/03/26/launch-options-for-internet-explorer-10-on-windows-8.aspx)[explorer-10-on-windows-8.aspx](http://blogs.msdn.com/b/ie/archive/2012/03/26/launch-options-for-internet-explorer-10-on-windows-8.aspx)를 참조하십시오.

# <span id="page-17-0"></span>다음 단계

응용 프로그램을 호출했으므로 이제 샘플 API Flights 응용 프로그램을 사용하여 비입력 응용 프로 그램에 대한 테스트를 만들 수 있습니다. 다음 단원에서는 기본 작업, 웹 및 REST 서비스에 대한 테 스트를 만드는 과정을 안내합니다.

# <span id="page-18-0"></span>2장: 응용 프로그램 분석 및 테스트 준비

HP Unified Functional Testing 소개 - API [테스트\(9페이지](#page-8-0) 참조)에서는 자동화 API 테스트 및 UFT 에 관한 개요를 제공합니다.

이 단원에서는 응용 프로그램을 분석하여 테스트할 사항을 결정합니다.

이 단원의 내용은 다음과 같습니다.

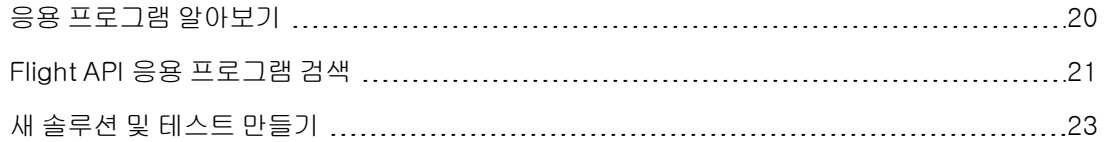

## <span id="page-19-0"></span>응용 프로그램 알아보기

테스트 만들기를 시작하기 전에 응용 프로그램에서 테스트할 사항을 정확히 결정해야 합니다. 이를 위해서는 특정 작업을 완료하기 위해 응용 프로그램에서 수행하는 별도의 작업인 응용 프로그램 프 로세스 측면에서 응용 프로그램을 분석해야 합니다.

이 자습서를 위해 Flight API 응용 프로그램에 익숙해져야 합니다. Flight API 응용 프로그램은 항공 편 예약 데이터베이스와 함께 작동되는 샘플 서비스 기반 항공편 예약 응용 프로그램입니다. 이 샘플 응용 프로그램을 사용하여 특정 목적지에 대한 항공편을 검색하고 고객 주문을 만들며 예약을 업데 이트하거나 삭제할 수 있습니다. Flight API 응용 프로그램은 웹 서비스 또는 REST 서비스 두 가지로 사용할 수 있습니다.

서비스 메서드 및 작업에 관한 자세한 내용을 보려면 Flight API 응용 프로그램 명령 프롬프트 창에 help를 입력하십시오.

참고: 샘플 API Flights 응용 프로그램을 실행하려면 관리자 권한이 있어야 합니다. 관리자가 아 닌 사용자로 작업하는 경우 응용 프로그램에서 응용 프로그램을 관리자로 실행하라는 메시지를 표시합니다.

테스트 계획 방법을 생각할 때 다음 사항을 고려하십시오.

- 응용 프로그램 구성 방법 각각의 응용 프로그램 작업을 위한 별도의 응용 프로그램 프로세스가 있 습니까? 이러한 프로세스는 무엇입니까? 각 응용 프로그램 프로세스에 예상되는 결과는 무엇입 니까?
- <sup>l</sup> 여러 개의 프로세스/작업에 반복되는 특정 작업이 있는지 여부이러한 프로세스의 한 예로는 응용 프로그램 작업을 수행하기 전에 사용자의 자격 증명 확인을 위해 로그인 데이터베이스에 연결하 는 것입니다. 이러한 작업을 "재사용 가능" 부분으로 간주합니다.
- <sup>l</sup> 테스트해야 할 비즈니스 프로세스 UFT는 다양한 API 테스트 작업 기술을 제공합니다. 그러나 응 용 프로그램에서 UFT가 기본으로 지원하지 않는 사용자 지정 작업을 사용하는 경우 해당 작업을 가져오거나 UFT에 만들어야 합니다.

# <span id="page-20-0"></span>Flight API 응용 프로그램 검색

첫 번째 단계는 테스트에 사용할 수 있도록 샘플 Flight 응용 프로그램을 호출하는 것입니다.

- 1. 관리자 권한이 있어야 합니다. 샘플 HP Flights 서비스 실행을 위한 Windows 요구 사항입니다.
- 2. 시작 > (모든) 프로그램 > HP 소프트웨어 > HP Unified Functional Testing > 샘플 응용 프로 그램 > Flight API > 샘플 응용프로그램을 선택합니다. 응용 프로그램이 사용 가능함을 표시하 는 명령 창이 열립니다.

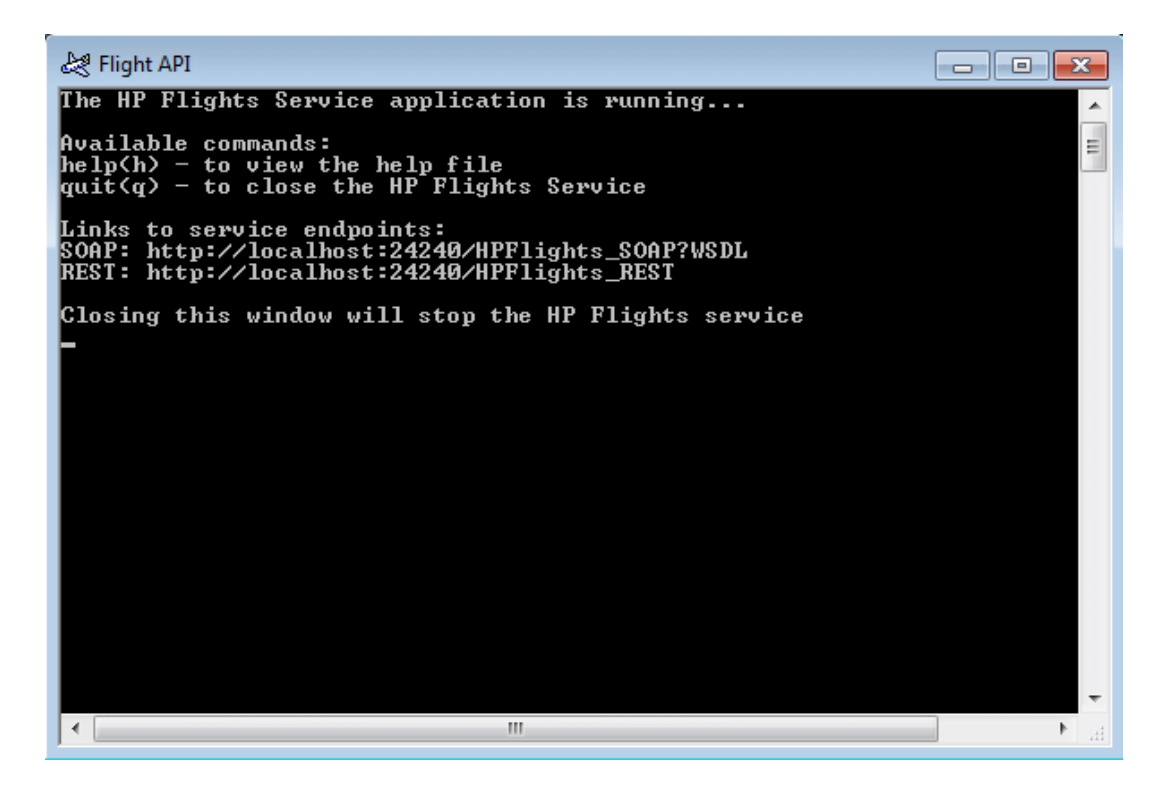

참고: Windows 8 또는 Windows Server 2012에서 작업하는 경우 시작 화면에서 UFT 및 UFT 도구에 직접 액세스할 수 있습니다. Windows 8에서 UFT로 작업하는 방법에 관한 자 세한 내용은 HP Unified Functional Testing 사용자 안내서를 참조하십시오.

- 3. 기본 포트 24240을 사용할 수 없다는 메시지가 창에 표시되면 텍스트 편집기에서 <installation\_directory>SampleApplication\HPFlights\_Service.exe.config 파일을 편집합니다. appSettings 섹션에서 24240 포트 키를 올바른 키로 바꿉니다.
- 4. 응용 프로그램에 포함된 메서드를 보려면 명령 창에 help 를 입력합니다.

응용 프로그램에 포함된 메서드 목록을 검색하면서 각 메서드에 제공된 속성 세부 정보를 확인 합니다. 해당 데이터는 이 자습서 뒷부분에서 해당 메서드에 속성 값을 제공하는 데 필요합니다.

### 5. 샘플 응용 프로그램의 명령 창을 최소화합니다. 서비스가 중단되므로 명령 창을 닫지 않도록 합 니다.

이제 이 자습서를 사용하여 Flight API 응용 프로그램에 UFT로 테스트를 만들 준비가 되었습니다. 테 스트를 만들려면 간단한 테스트 [빌드\(25페이지](#page-24-0) 참조)로 이동합니다.

# <span id="page-22-0"></span>새 솔루션 및 테스트 만들기

이 연습에서는 Flight API 응용 프로그램 [검색\(21페이지](#page-20-0) 참조)에서 탐색한 Flight API에 대한 솔루션 및 테스트를 새로 만듭니다.

이 연습에서 만드는 솔루션은 학습의 일환으로 만드는 다른 테스트에 사용됩니다.

#### 1. UFT를 시작합니다.

현재 UFT가 열려 있지 않은 경우 다음을 수행합니다.

- 데스크톱에서 UFT 아이콘을 두 번 클릭합니다.
- 시작 > 모든 프로그램 > HP 소프트웨어 > HP Unified Functional Testing을 선택합니다.

참고: Add-in 관리자가 표시되면 확인을 클릭하여 계속합니다. Add-in 관리자는 GUI 테스트에만 관련이 있습니다.

UFT를 로드하는 동안 UFT 시작 화면이 표시됩니다. 이 작업은 몇 초 정도 걸릴 수 있습니다.

### 2. 시작 페이지를 살펴봅니다.

시작 페이지에는 최근에 사용한 파일 링크, 해당 UFT 버전의 새로운 기능에 관한 정보를 비롯하 여 유용한 지원 및 커뮤니티 포럼에 대한 링크가 있습니다. 페이지의 오른쪽 위 모서리에서 시작 페이지 표시 및 닫기에 대한 옵션을 정의할 수 있습니다.

- a. 표시되지 않은 경우 문서 창에서 시작 페이지 탭을 클릭합니다.
- b. 시작 페이지의 오른쪽 위 모서리에서 옵션 드롭다운 화살표를 선택한 다음 테스트 로드 후 시작 페이지 닫기를 선택합니다. 시작 페이지가 테스트를 만든 후 자동으로 닫힙니다.
- 3. 새 테스트 및 솔루션을 만듭니다.

새로 만들기 버튼 을 클릭합니다. 기본적으로 UFT는 테스트를 새로 만들 것으로 간주하 고 새 테스트 대화 상자가 열립니다.

- a. API 테스트를 선택합니다. 다음 필드를 채웁니다.
	- <sup>o</sup> 이름: 기본 테스트를 입력합니다.
	- 위치: 테스트가 C:\%HOMEPATH%\My Documents\Unified Functional Testing 에 자동으로 저장되며 경로를 수정할 필요가 없습니다. 기본 테스트 위치의 예를 들면 C:\Documents and Settings\</a>\times>\My Documents\Unified Functional Testing과 같습니다.
	- <sup>o</sup> 솔루션 이름: 자습서

b. 솔루션 이름을 입력합니다.

솔루션 이름 필드에 솔루션 이름을 입력합니다. 기본적으로 UFT는 솔루션을 테스트가 포함 된 폴더와 같은 디렉터리에 저장합니다. 솔루션 항목 디렉터리를 추가로 만들려면 솔루션 디렉터리 만들기 옵션을 선택합니다.

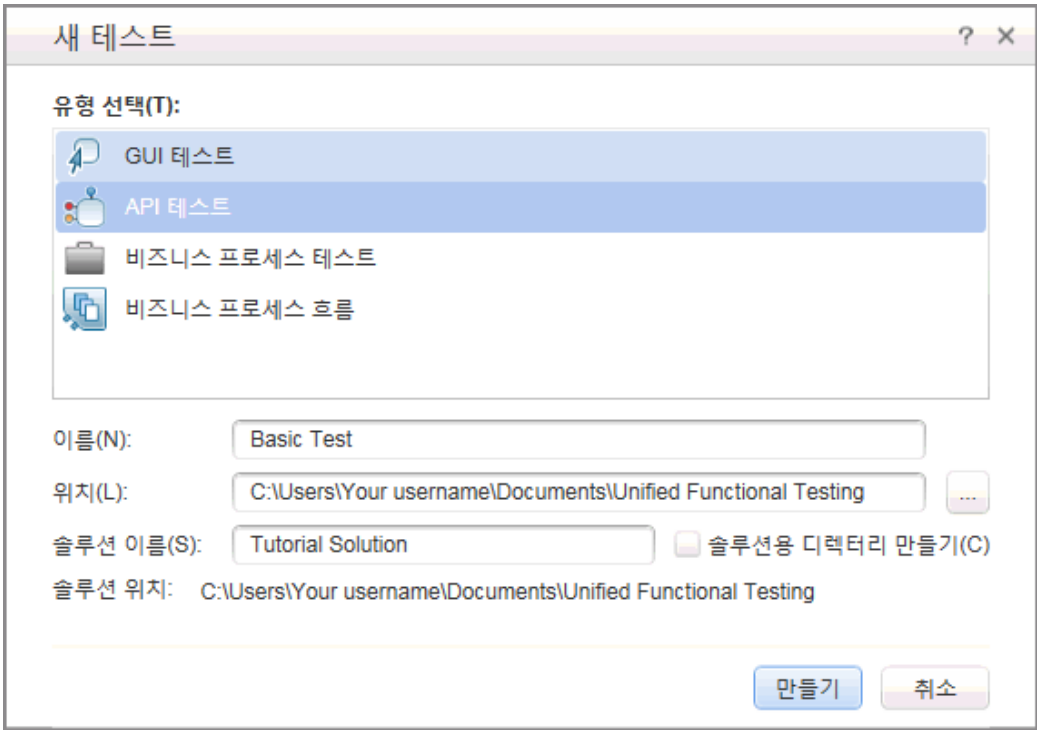

c. 만들기를 클릭합니다. 캔버스의 테스트 흐름이 비어 있는 빈 테스트가 열립니다.

테스트 이름(기본 테스트) 및 경로가 주 UFT 창 제목 표시줄에 표시됩니다.

솔루션 탐색기에서 해당 테스트가 자습서 솔루션의 일부로 로드되는 것을 확인할 수 있습니 다. 이 솔루션에 테스트를 추가하는 방법은 이 자습서의 뒷부분에 있습니다.

솔루션 탐색기가 숨겨져 있는 경우에는 솔루션 탐색기 버튼 <mark>의</mark>을 클릭하거나 **보기 > 솔루** 션 탐색기를 선택하여 표시합니다.

이제 테스트에 단계를 추가할 수 있습니다.

# <span id="page-24-0"></span>3장: 간단한 테스트 빌드

HP Unified Functional Testing 소개 - API [테스트\(9페이지](#page-8-0) 참조)에서는 Flight API 응용 프로그램 에 관해 학습하고 테스트해야 할 사항을 결정했습니다. 그런 다음 솔루션 및 테스트를 만들었습니다.

이 단원에서는 표준 API 작업으로 테스트를 만드는 단계를 안내합니다.

이 단원에는 다음과 같은 섹션이 포함되어 있습니다.

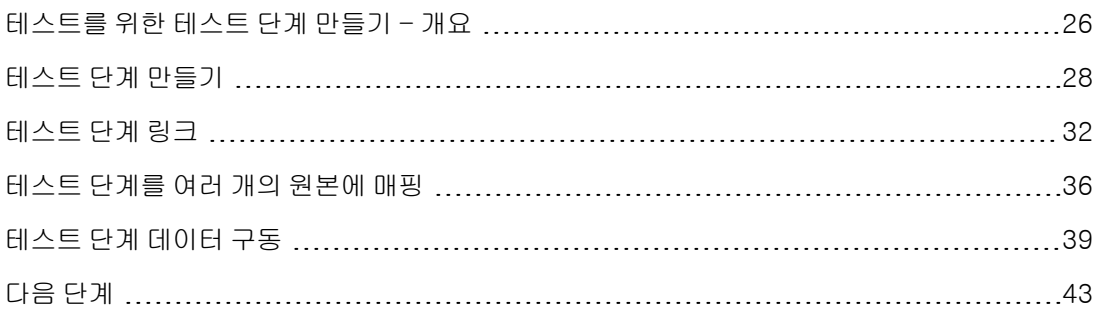

# <span id="page-25-0"></span>테스트를 위한 테스트 단계 만들기 - 개요

응용 프로그램을 분석하고 테스트 내용을 계획한 후에는 테스트를 위한 테스트 단계를 만들어야 합 니다. 테스트 흐름을 만들기 위해 도구 상자 창에서 사용 가능한 작업을 캔버스로 끌어와서 테스트 단계를 만듭니다.

UFT에는 다음과 같이 테스트에 사용할 수 있는 두 가지 유형의 작업이 있습니다.

#### **• 표준 API 작업**

UFT는 다음과 같이 모델 공유 응용 프로그램에서 처리하는 다양한 표준 API 작업을 지원합니다.

- 흐름 제어 작업(예: 대기, 중단 및 조건 단계)
- 문자열 조작 작업(예: 문자열 연결 및 문자열 바꾸기)
- 파일 시스템 프로세스 관련 프로세스에 대한 **파일** 시스템 작업
- 응용 프로그램과 데이터베이스의 상호 작용을 위한 **데이터베이스** 작업
- FTP(File Transfer Protocol) 사용과 관련된 응용 프로그램 프로세스에 대한 FTP 작업
- 네트워크 작업(예: HTTP 요청 및 SOAP 요청)
- XML 및 JSON을 변환해야 하는 응용 프로그램 프로세스에 대한 JSON 및 XML 문자열 작업
- 수학 및 날짜/시간 작업
- 사용자 지정 코드 작업, 실행 및 종료 프로그램 작업, 보고서 작업을 포함한 기타 기타 작업

이 밖에도 다음과 같이 특정 기술을 사용하는 테스트 응용 프로그램 프로세스에 관한 다양한 일반 작업이 있습니다.

- Java 클래스 호출 작업: Java 기반 응용 프로그램 프로세스 사용
- JMS(Java Message Service) 작업
- IBM Websphere MQ 작업
- SAP 작업: SAP 서버의 SAP iDOC 또는 RFC 에 액세스
- 로드 테스트 작업: HP LoadRunner에서 테스트 실행 가능
- HP 자동화 테스트 도구 작업: UFT, QuickTest Professional, Service Test 또는 LoadRunner에서 GUI 테스트 또는 수행, API 테스트 또는 수행, Virtual User Generator 스크 립트를 호출하여 테스트의 일부로 사용 가능

• 사용자 지정 작업

표준 API 작업이 테스트 요건에 맞지 않는 경우 사용자 지정 작업을 만들거나 테스트로 가져올 수 도 있습니다. 다음과 같이 다양한 유형의 사용자 지정 작업을 가져올 수 있습니다.

- 웹 서비스 메서드: UFT로 가져오는 WSDL 파일에 저장되어 있는 작업입니다.
- <sup>n</sup> REST 서비스 메서드: UFT의 REST 서비스 편집기를 사용하여 만든 후 테스트에 사용하는 작 업입니다.
- 웹 응용 프로그램 메서드: UFT로 가져오는 WADL 파일에 저장되어 있는 작업입니다.
- 사용자 설계 작업: 사용자가 UFT의 작업 마법사를 사용하여 만든 후 테스트로 가져오는 작업 입니다.
- .NET 어셈블리 작업: 테스트에 .NET 어셈블리를 가져올 때 만들어지는 작업입니다.

이러한 작업을 통해 다양한 유형의 응용 프로그램 프로세스에 대한 테스트 단계를 만들 수 있습니다.

## <span id="page-27-0"></span>테스트 단계 만들기

테스트 단계는 작업을 도구 상자 창에서 캔버스로 끌어온 후 속성 창에서 단계 속성을 설정하여 만듭 니다.

이 섹션에서는 도구 상자 및 속성 창에 관한 사용을 설명하기 위해 간단한 테스트 단계를 만듭니다.

#### 1. 문자열 바꾸기 작업을 찾습니다.

a. 도구 상자 탭을 클릭하여 도구 상자 창을 표시합니다.

b. 도구 상자 창에서 문자열 조작 범주를 확장하여 문자열 바꾸기 문자열 작업을 찾습니다.

이 작업에서는 지정된 텍스트 문자열을 검색하여 해당 문자열을 대체 텍스트로 바꿉니다. 찾아서 바꿀 텍스트 문자열은 속성 창에서 지정합니다.

#### 2. 단계를 만듭니다.

도구 상자 창에서 문자열 바꾸기 작업을 캔버스로 끌어온 후 테스트 흐름 영역 안에 놓습니다.

참고: 도구 상자 창에서 작업을 두 번 클릭하여 캔버스에 추가할 수도 있습니다.

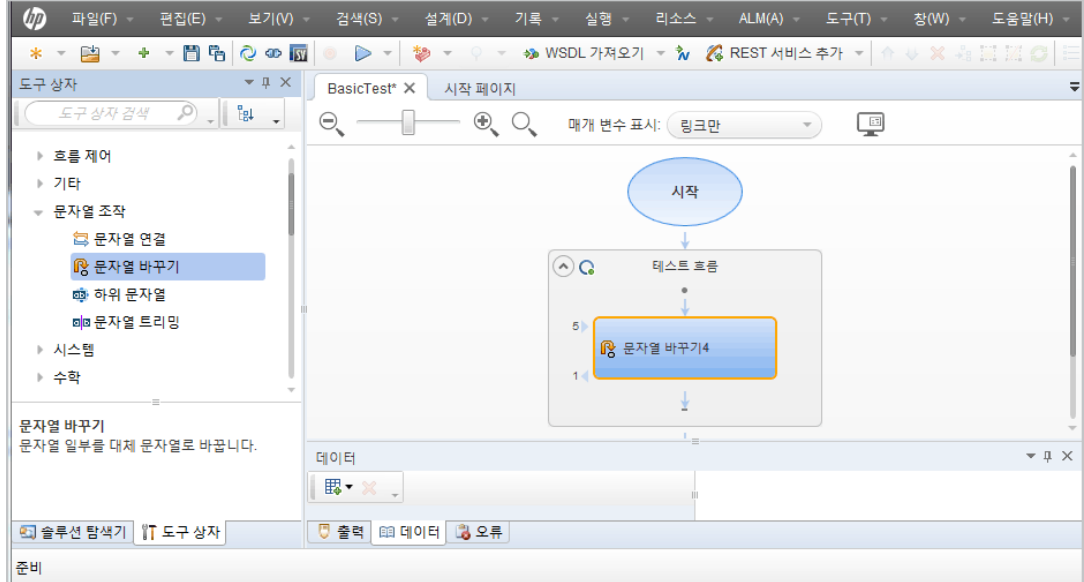

#### 3. 단계의 표시 이름을 변경합니다.

- a. 보기 > 속성을 선택하여 속성 창을 표시합니다.
- b. 캔버스에서 문자열 바꾸기 단계를 선택합니다.
- c. 속성 창에서 일반 탭  $\Box$ 을 클릭합니다.
- d. 이름 행에 텍스트 변경를 입력하고 ENTER를 누릅니다. 그러면 캔버스의 단계 이름이 변경됩 니다.

### 4. 텍스트 변경 단계의 입력 속성을 설정합니다.

속성 창에서 <mark>※</mark> 입력/검사점 탭을 선택합니다. 입력/검사점 탭의 입력 섹션에 다음과 같이 값 을 입력합니다.

- 원본 문자열: Hello world.
- 검색 문자열: Hello
- 바꾸기 문자열: Goodbye
- 대/소문자 구분: false

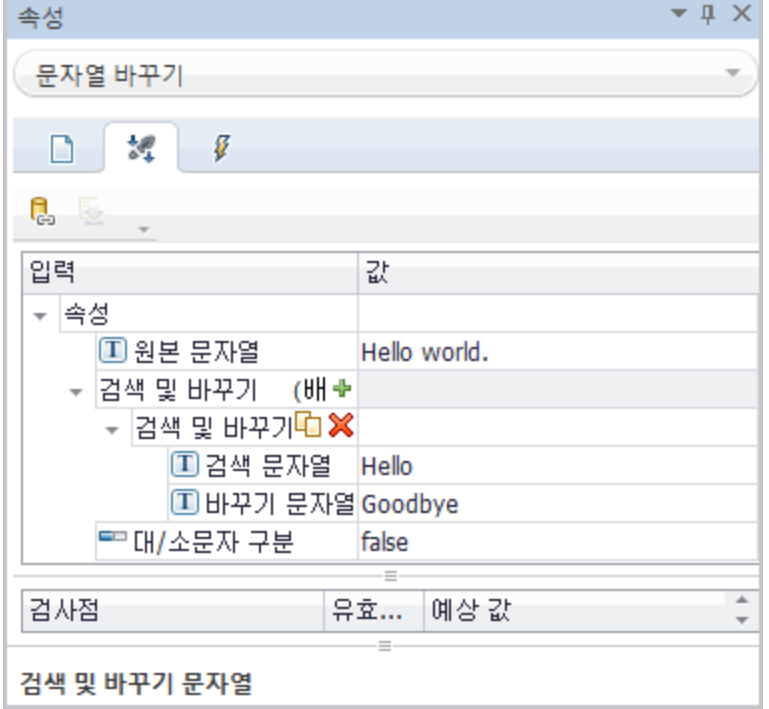

### 5. 테스트를 실행합니다.

- a. 실행 대화 상자를 열려면 실행 ▶️ 버튼을 클릭하거나 F5 를 누릅니다.
- b. 실행 대화 상자에서 옵션을 클릭하여 대화 상자를 확장합니다.
- c. 임시 실행 결과 폴더 옵션을 선택합니다.
- d. 실행을 클릭하여 테스트를 컴파일 및 실행합니다.

### 6. 결과를 봅니다.

테스트 실행 후 Run Results Viewer가 열립니다.

- a. 보기 > 모두 확장을 선택하거나 모두 확장 도구 모음 버튼을 클릭하여 모든 테스트 단계를 봅니다.
- b. 왼쪽 창의 테스트 단계 계층 구조에서 텍스트 변경 노드를 클릭합니다. 텍스트 변경 단계의 단계 결과가 결과 세부 정보 및 캡처한 데이터 창에 표시됩니다.

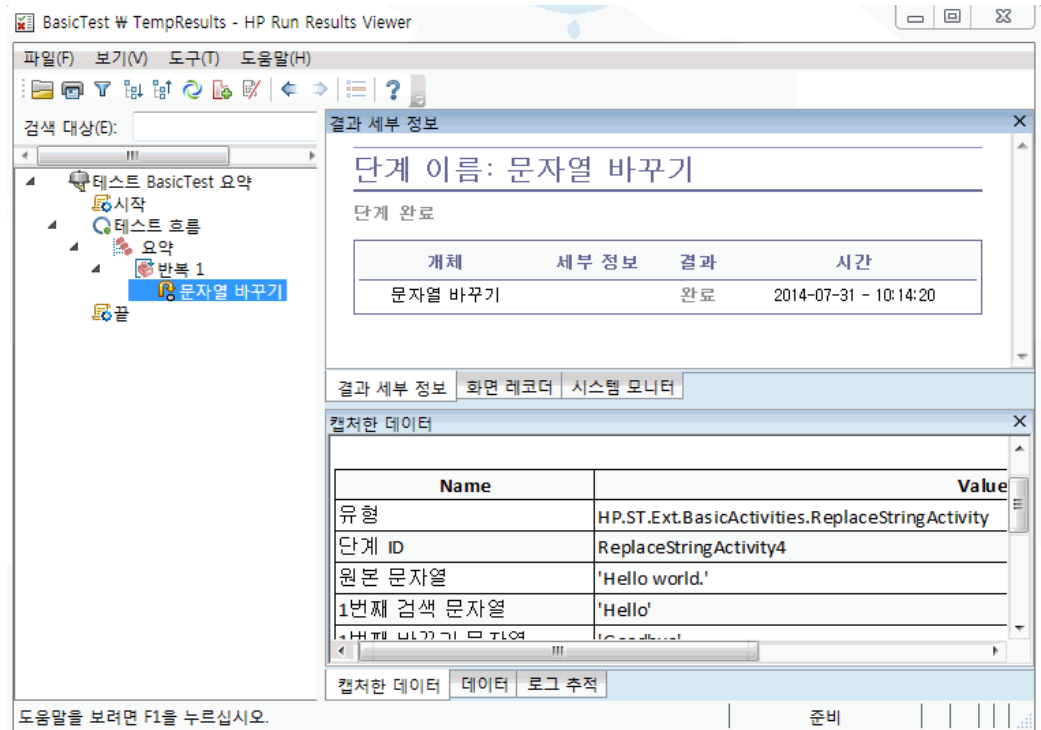

- c. 캡처한 데이터 창에서 원본 및 대체 문자열을 보고 결과 문자열 Goodbye world.를 확인합 니다. 이는 예상 문자열로 테스트 통과를 나타냅니다.
- d. 결과 검토를 마치면 Run Results Viewer를 닫습니다.

#### 7. 텍스트 변경 단계에 검사점을 설정합니다.

이전 단계에서는 단계의 결과가 단계의 예상 값과 일치하는지 여부를 확인하기 위해 수동으로 출력을 확인했습니다. 이 단계에서는 테스트 단계에 검사점을 만듭니다.

검사점을 사용하면 결과를 수동으로 확인할 필요 없이 단계의 성공 여부를 확인할 수 있습니다. 검사점은 테스트의 유효성을 검사하는 수단이며 해당 검사점으로 성공 또는 실패가 결정됩니 다.

- a. 캔버스에서 텍스트 변경 단계를 선택합니다.
- b. 속성 창에서 입력/검사점 탭을 엽니다.
- c. 검사점을 사용하려면 검사점 섹션(하단 섹션)에서 결과 행의 유효성 검사 확인란을 선택합 니다.
- d. 예상 값 열에 예상 문자열 Goodbye world.를 입력합니다.
- e. 테스트를 다시 실행합니다. Run Results Viewer에서 테스트 단계 노드를 확장하고 테스트 단계 이름으로 확인 표시를 확인합니다. 결과가 예상 값과 일치하므로 검사점을 통과했음을 나타냅니다.
- f. 결과 검토를 마치면 Run Results Viewer를 닫습니다.

테스트 단계에 입력 및 검사점 속성을 추가하는 방법을 포함하여 테스트 단계 만드는 방법을 학습했 으므로 이제 테스트 단계를 서로 링크하여 테스트를 계속 개선할 수 있습니다. 자세한 내용은 [테스트](#page-31-0) 단계 [링크\(32페이지](#page-31-0) 참조)에서 계속됩니다.

# <span id="page-31-0"></span>테스트 단계 링크

응용 프로그램이 실행될 때 경우에 따라 속성 또는 매개 변수를 하나의 프로세스에서 다음 프로세스 로 전달할 수 있습니다. 따라서 UFT에서 응용 프로그램 프로세스를 테스트할 때 테스트 속성을 서로 링크할 수 있어야 합니다.

이 섹션에서는 한 단계의 출력을 다른 테스트 단계의 입력으로 사용합니다.

### 1. 문자열 연결 단계를 테스트 흐름에 추가합니다.

도구 상자 창에서 문자열 조작 범주의 문자열 연결을 선택합니다. 작업을 캔버스로 끌어온 후 테 스트 흐름의 텍스트 변경 단계 아래에 놓습니다.

### 2. 문자열 연결 단계의 접두사 입력 속성을 설정합니다.

- a. 캔버스에서 문자열 연결 단계를 선택합니다.
- b. 속성 창에서 입력/검사점 <u>참.</u> 탭을 클릭합니다.
- c. 입력 섹션(상단 섹션)에서 접두사 행의 값 셀을 선택합니다.

d. 접두사 행의 값 셀에서 데이터 원본으로 링크 버튼 수을 클릭합니다. 링크 원본 선택 대화 상자가 열립니다.

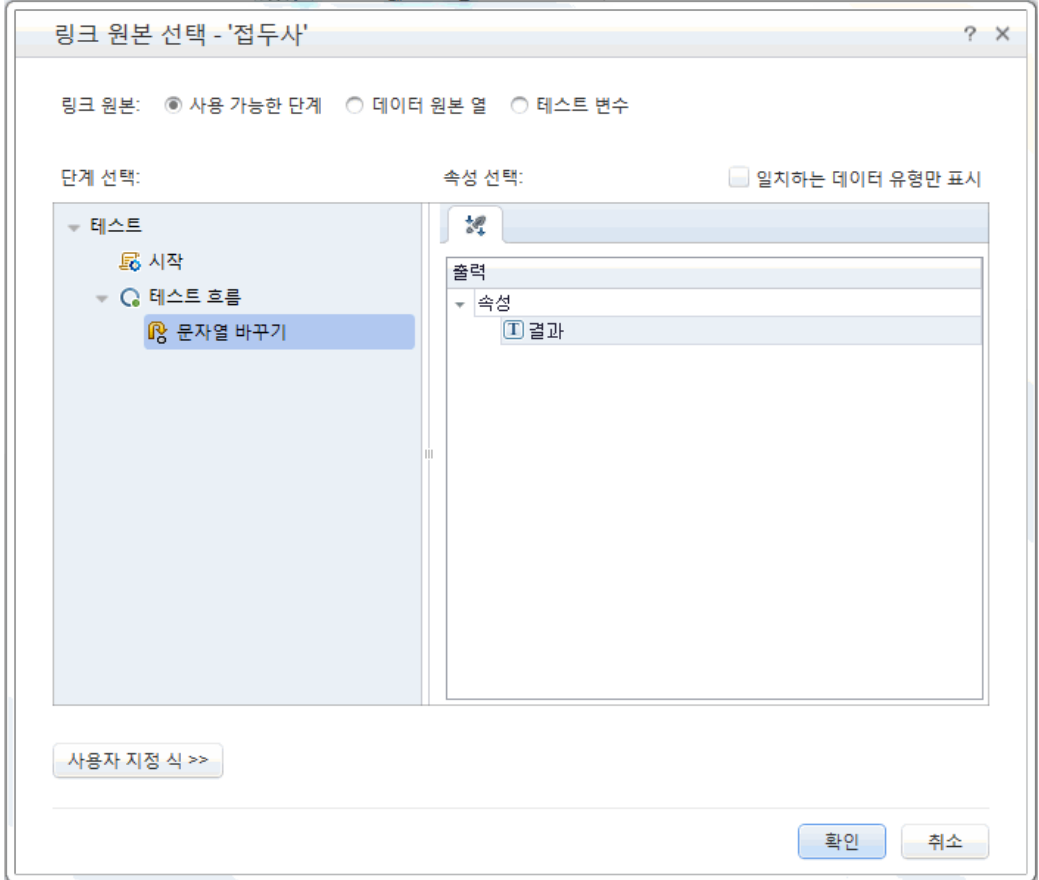

### 3. 문자열 연결 단계를 텍스트 변경 단계에 링크합니다.

- a. 링크 원본 선택 대화 상자에서 사용 가능한 단계 옵션을 선택합니다.
- b. 왼쪽 창에서 테스트 흐름 > 텍스트 변경 노드를 선택합니다. 텍스트 변경 단계에 사용할 수 있는 속성 목록이 오른쪽 창에 표시됩니다.

c. 오른쪽 창에서 결과 노드를 마우스 오른쪽 버튼으로 클릭합니다. 그러면 캔버스가 텍스트 변경에서 문자열 연결로의 데이터 이동을 반영합니다.

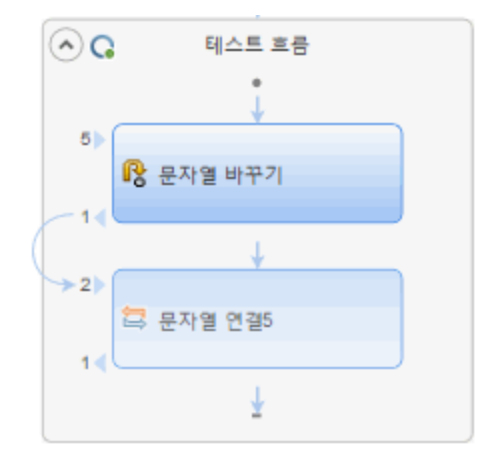

속성 단계에 대한 속성 값은 {Step.OutputProperties.ReplaceStringActivity4.Result}로도 표 시됩니다. 이는 해당 속성이 문자열 바꾸기(텍스트 변경) 작업의 출력 결과임을 나타냅니다.

참고: 이전 섹션에서 문자열 바꾸기 작업의 이름을 바꾼 경우에도 UFT는 이 작업을 계 속 표준 (프로그램) 이름으로 지칭합니다.

### 4. 문자열 연결 단계의 접미사 속성을 구성합니다.

- a. 입력/검사점 탭의 입력 섹션에서 접미사 행을 선택합니다.
- b. 접미사 행에 있는 속성 값 필드에 텍스트 Welcome to the Basic Test.를 입력합니다.

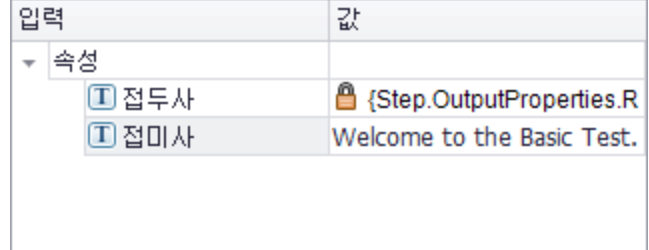

### 5. 테스트를 실행합니다.

실행 버튼을 클릭하거나 F5를 눌러 테스트를 실행합니다.

### 6. 실행 결과를 봅니다.

a. 실행 결과 트리를 확장하고 ConcatenateStringsActivity 노드를 선택합니다. 보고서에 다 음과 같이 연결된 문자열의 결과가 표시됩니다. Goodbye World.Welcome to the Basic

### Test.

b. 결과 검토를 마치면 Run Results Viewer를 닫습니다.

테스트 단계를 서로 링크하는 것에 관한 기본적인 내용을 학습했으므로 이제 테스트 단계를 다양한 입력 원본에 링크하는 방법을 학습할 수 있습니다. 자세한 내용은 테스트 [단계를](#page-35-0) 여러 개의 원본에 [매핑\(36페이지](#page-35-0) 참조)에서 계속됩니다.

# <span id="page-35-0"></span>테스트 단계를 여러 개의 원본에 매핑

링크 원본 선택 대화 상자를 사용하여 사용 가능한 단계, 데이터 원본 열 및 테스트 변수와 같은 다양 한 유형의 데이터 원본에 링크하여 테스트 단계에 입력 값을 제공할 수 있습니다. 테스트 단계를 여 러 원본에 링크하면 입력이 다양한 기타 프로세스의 출력에 링크되는 해당 응용 프로그램 프로세스 를 테스트할 수 있습니다.

앞에 나온 섹션에서는 하나의 값에 **사용 가능한 단계** 원본을 사용하고 다른 값에 대해서는 데이터를 수동으로 입력했습니다. 이 섹션에서는 여러 데이터 원본을 속성 값으로 사용하는 사용자 지정 식을 만듭니다. 링크 원본 선택 대화 상자를 사용하여 **사용 가능한 단계** 옵션의 수동 항목 및 자동 값을 모 두 사용하는 접미사 속성에 대한 식을 만듭니다.

### 1. 문자열 연결 단계의 접두사를 설정합니다.

- a. 캔버스에서 문자열 연결 단계를 선택합니다.
- b. 속성 창에서 입력/검사점 탭 <sup>34</sup> 을 엽니다.
- c. 입력/검사점 탭에서 접두사 행의 값 셀을 선택합니다.
- d. 값 셀에서  $\mathbb{X}$ 를 클릭하여 컨텐츠를 지웁니다.
- e. 값 셀에 새 접두사 Hello world를 입력합니다.

#### 2. 링크 원본 선택 대화 상자를 엽니다.

- a. 입력/검사점 탭에서 **접미사** 행의 값 셀을 선택합니다.
- b.  $\mathbb{X}$ 를 클릭하여 컨텐츠를 지웁니다.
- c. 값 셀에서 **데이터를 원본에 연결** 버튼 ☞을 클릭합니다. 링크 원본 선택 대화 상자가 열립니 다.

### 3. 문자열 연결 단계의 접미사 속성을 편집합니다.

- a. 링크 원본 선택 대화 상자에서 사용자 지정 식 버튼을 클릭하여 사용자 지정 식을 표시합니 다.
- b. 식 상자에 " was replaced with "(구 앞뒤에 공백을 추가하여 가독성 향상)를 입력합니다.

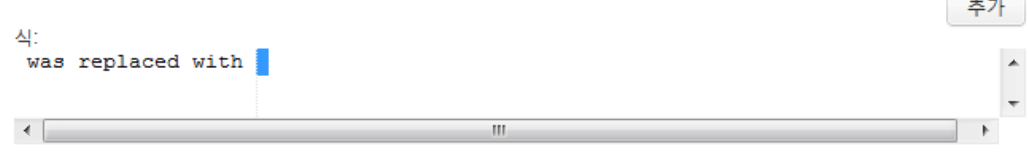
- 4. 사용자 지정 식에 다른 소스를 추가합니다.
	- a. 링크 원본 선택 대화 상자에서 사용 가능한 단계 옵션을 선택합니다(아직 선택하지 않은 경 우). 해당 속성의 사용 가능한 단계 목록이 왼쪽 창에 표시됩니다.
	- b. 왼쪽 창에서 텍스트 변경 노드를 선택합니다. 텍스트 변경 단계에 사용할 수 있는 목록이 오 른쪽 창에 표시됩니다.
	- c. 오른쪽 창에서 오른쪽 창에 있는 결과 노드를 선택하고 추가를 클릭합니다.

식 상자에 수동으로 입력한 식과 문자열 바꾸기(텍스트 변경) 작업의 출력이 모두 표시됩니 다. 해당 문자열은 문자열 연결 단계의 접미사 속성으로 추가됩니다.

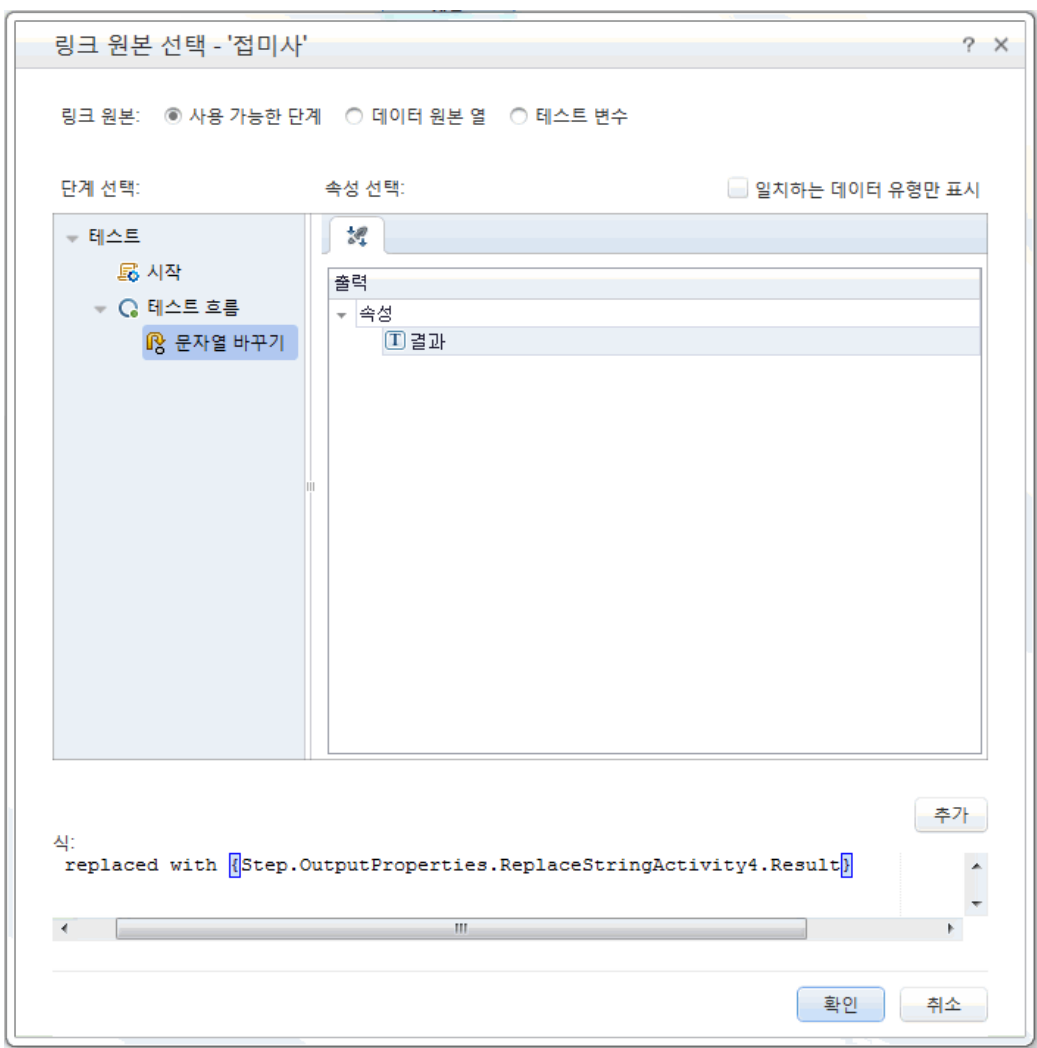

d. 사용자 지정 식을 문자열 연결 단계의 접미사 속성으로 추가하려면 확인을 클릭합니다.

# 5. 테스트를 실행하고 보고서를 확인합니다.

- a. 실행 버튼 ▶ 을 클릭하여 테스트를 실행합니다.
- b. Run Results Viewer에서 트리를 확장하고 ConcatenateString 노드를 선택합니다. 보고 서에 연결된 문자열의 결과가 표시됩니다.

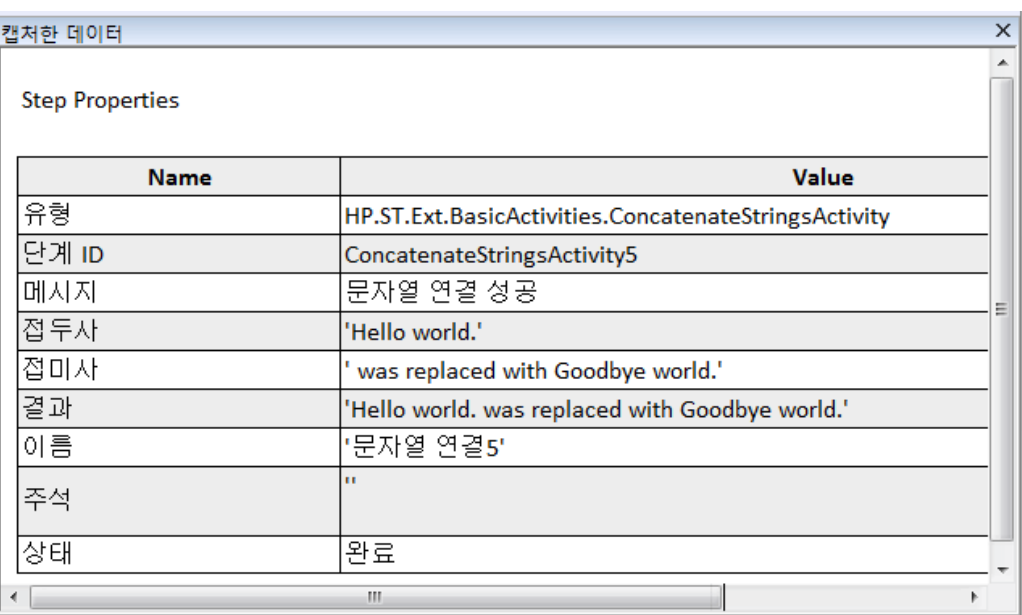

6. 결과 보기를 완료하면 Run Results Viewer를 닫습니다.

# 테스트 단계 데이터 구동

데이터 구동은 데이터 원본(예: Excel 파일, XML 파일, 데이터베이스 또는 로컬 테이블 등)의 데이터 를 테스트 단계에 할당하는 작업입니다. 데이터 구동은 다양한 값으로 동일한 응용 프로그램 프로세 스를 실행하기 위한 것입니다. 이를 통해 단계 속성에 사용된 데이터 값을 수정하여 간단히 다양한 시나리오에서 응용 프로그램을 확인할 수 있습니다.

이 섹션에서는 테스트 단계를 데이터 구동하는 방법을 학습합니다.

#### 1. 텍스트 변경 단계의 입력 속성을 데이터 구동합니다.

- a. 캔버스에서 텍스트 변경 단계를 선택합니다.
- b. 속성 창에서 입력/검사점 탭을 엽니다.
- c. 속성 창에서 **데이터 구동 <sup>더</sup>...** 버튼을 클릭합니다. 데이터 구동 대화 상자가 열립니다.

#### 2. 데이터에 데이터 공급자를 지정합니다.

- a. 데이터 구동 대화 상자에서 다음 옵션을 선택합니다.
	- 데이터 공급자 유형을 Excel로 설정합니다.
	- <sup>o</sup> 입력 및 검사점 모두에 데이터 구동을 사용하도록 설정합니다.
	- 새 데이터 원본을 사용하여 '테스트 흐름'을 ForEach 루프로 구성 옵션을 선택 취소합니 다.

이 옵션은 데이터 행 수에 따라 테스트 흐름을 반복합니다. 반복 횟수는 이후 단계에서 수 동으로 설정합니다.

- b. 확인을 클릭하여 데이터 구동 대화 상자를 닫습니다.
- c. 팝업 메시지를 수락합니다. 데이터 구동 메커니즘이 상수 값을 새 식 {DataSource.Change Text\_Input!MainDetails.SourceString}으로 대체합니다.

# 3. 데이터 창을 확인합니다.

- a. 데이터 창 보기>데이터를 엽니다.
- b. 데이터 창의 왼쪽 창에서 Text\_Input 변경 노드를 확장하고 Text\_Input!MainDetails 변경 노드를 선택합니다.

데이터 창에 각 입력 속성에 대한 열 및 입력 속성에 해당하는 값 중 한 행이 표시됩니다. 이 예제에서는 입력 문자열 Hello World. 및 FALSE(또는 Excel이 설치되지 않은 경우 빈 확인 란)가 표시됩니다.

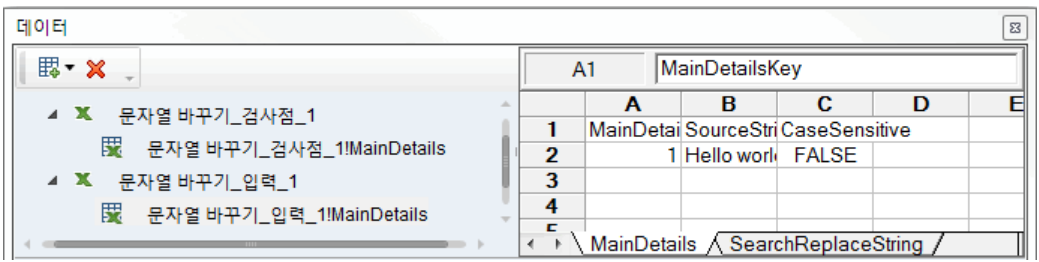

### 4. 새 데이터를 추가합니다.

Text\_Input!MainDetails 변경 시트에 두 개의 행을 추가합니다. 포함된 문장 부호를 포함하여 텍스트를 정확하게 복사해야 합니다.

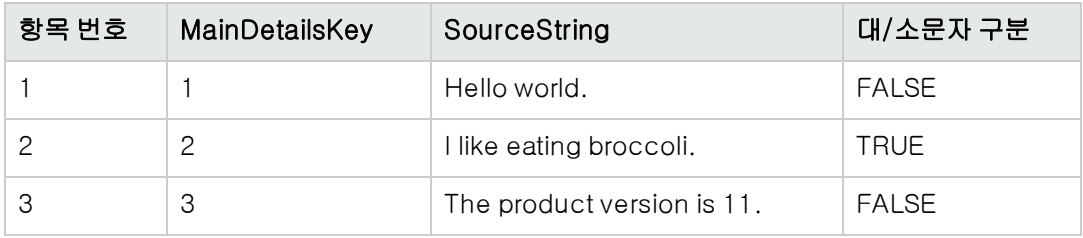

### 5. 검색 및 바꾸기 데이터를 새로 추가합니다.

데이터 창에서 Text\_Input!SearchReplaceString 변경 노드를 선택하고 테이블에 두 개의 행 을 추가합니다. 포함된 문장 부호를 포함하여 텍스트를 정확하게 복사해야 합니다.

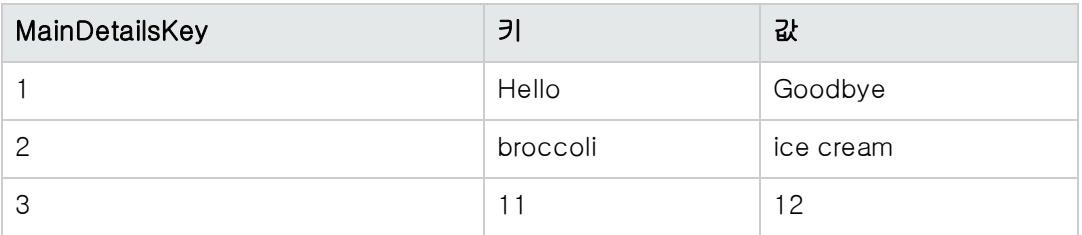

# 6. 검사점 값을 추가합니다.

- a. 데이터 창에서 Text\_Checkpoints 변경 노드를 확장하고 Text\_Checkpoints!MainDetails 변경 노드를 선택합니다.
- b. 첫 번째 열(결과 셀 아래)에 아래 표시된 대로 값을 추가합니다.

참고: 오류가 발생하도록 세 번째 행에 의도적으로 느낌표(!)를 삽입합니다.

# 결과

Goodbye world.

I like eating ice cream.

The product version is 12!

# 7. 반복 횟수를 설정합니다.

반복 횟수는 단계를 반복하는 횟수입니다. 반복 횟수를 테이블의 데이터 행 번호에 해당하는 3 으로 설정합니다.

- a. 캔버스로 돌아가서 테스트 단계가 아닌 테스트 흐름 프레임 내부를 클릭합니다.
- b. 속성 창에서 입력 탭을 엽니다.
- c. 입력 탭에서 'For' 루프를 선택한 후 반복 횟수를 3으로 설정합니다.

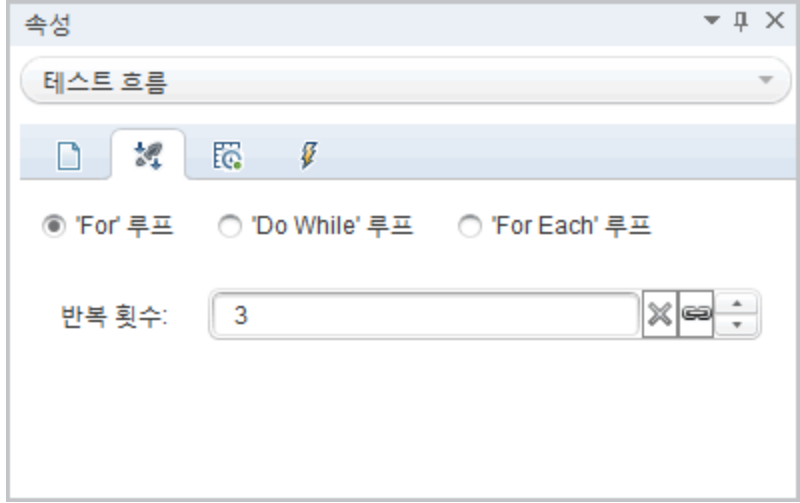

### 8. 테스트를 실행하고 보고서를 확인합니다.

실행 버튼을 클릭하거나 F5를 눌러 테스트를 컴파일 및 실행합니다. 테이블에 있는 데이터 세 줄을 사용하여 테스트가 세 번 실행됩니다.

Run Results Viewer가 열리면 테스트 흐름 노드를 확장하고 실패한 검사점을 나타내는 빨간색 X가 있는 행으로 드릴다운합니다. 원본 문자열에 없는 느낌표가 예상 결과에 포함되어 있으므로 검사점이 실패합니다.

### 9. 오류를 수정한 후 테스트를 다시 실행합니다.

- a. 데이터 창에서 Text\_Checkpoints!MainDetails 변경 노드를 선택합니다.
- b. 결과 열의 세 번째 행에서 느낌표가 마침표로 바뀝니다.
- c. 스크립트를 다시 실행한 후 보고서에 오류가 없는지 확인합니다.

# 다음 단계

이 단원에서는 표준 작업으로 테스트 단계를 만들고 단계 속성을 함께 링크하며 데이터를 사용하여 테스트 단계 속성 값을 도출하는 방법을 학습했습니다.

이러한 학습 내용은 다음 단원에서 가져온 웹 서비스를 사용하여 사용자 지정 작업을 수행할 때 적용 하게 됩니다. 다음 단원은 WSDL을 가져와서 웹 서비스 테스트를 만드는 과정을 안내합니다.

# 4장: 웹 서비스 테스트 빌드

간단한 테스트 [빌드\(25페이지](#page-24-0) 참조)에서는 표준 API 작업을 사용하여 테스트 만드는 방법과 테스트 단계를 개선할 수 있는 몇 가지 기본 기술을 학습했습니다.

그러나 표준 작업이 응용 프로그램에서 수행하는 프로세스와 일치하지 않는 경우도 있습니다. 이러 한 경우에는 웹 서비스와 같이 UFT에서 가져오거나 만드는 사용자 지정 작업을 사용해야 합니다. UFT를 사용하면 WSDL 기반 웹 서비스에 대한 테스트도 만들 수 있습니다.

이 단원에는 다음과 같은 섹션이 포함되어 있습니다.

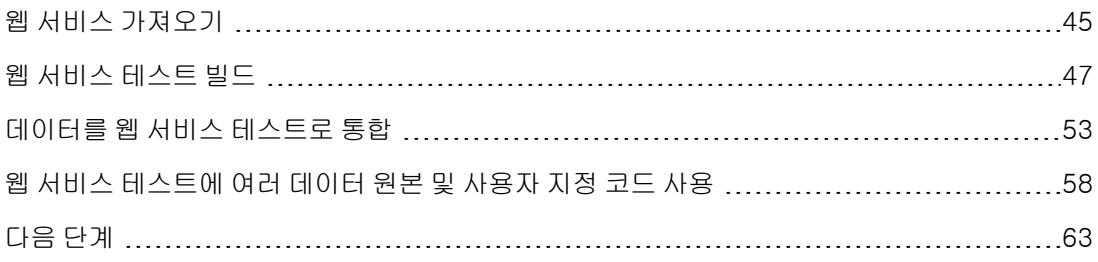

# <span id="page-44-0"></span>웹 서비스 가져오기

웹 서비스 응용 프로그램을 테스트하려면 이 서비스를 UFT로 가져와야 합니다. 웹 서비스에 작업/메 서드를 정의하는 WSDL 파일을 사용하여 웹 서비스를 가져옵니다. UFT에서 WSDL 파일을 읽고 서 비스 메서드를 도구 상자 창에 작업으로 만듭니다.

이 섹션에서는 Flight API 응용 프로그램의 WSDL 파일을 가져오는 방법을 보여줍니다.

#### 1. 샘플 Flight 응용 프로그램을 시작합니다.

Flight 응용 프로그램 서비스가 Flight API 응용 프로그램 [검색\(21페이지](#page-20-0) 참조)에 설명된 대로 사용 가능한지 확인합니다.

### 2. 솔루션에 새 테스트를 추가합니다.

- a. 파일 > 추가 > 새 테스트를 선택합니다.
- b. 솔루션에 새 테스트 추가 대화 상자에서 API 테스트를 선택합니다.
- c. WebServiceTest 이름을 지정하고 추가를 클릭합니다.

테스트가 이전 단원에서 만든 기본 테스트와 함께 자습서 솔루션에 추가됩니다.

#### 3. WSDL 가져오기 대화 상자를 엽니다.

UFT의 도구 모음에서 WSDL 가져오기 > URL 또는 UDDI에서 WSDL 가져오기를 선택합니다. URL 또는 UDDI 에서 WSDL 가져오기 대화 상자가 열립니다.

# 4. 가져오기 원본을 지정합니다.

- a. URL 또는 UDDI에서 WSDL 가져오기 대화 상자에서 URL 옵션을 선택합니다.
- b. 주소 필드에 다음의 웹 서비스 URL을 입력합니다. http://localhost:24240/HPFlights\_ SOAP?wsdl

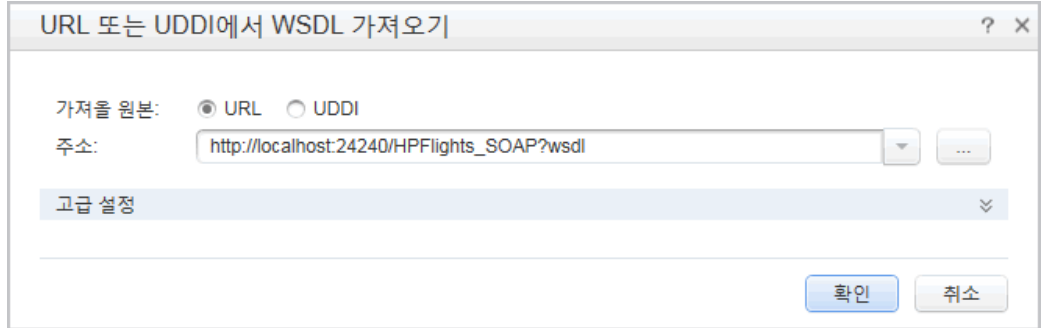

c. 확인을 클릭합니다.

서비스를 UFT로 가져오고 해당 메서드를 웹 서비스 노드 아래 도구 상자 창에 표시합니다.

서비스 메서드를 UFT로 가져왔으므로 이제 해당 메서드를 사용하여 테스트 단계를 만들 수 있습니 다. 자세한 내용은 웹 서비스 테스트 [빌드\(47페이지](#page-46-0) 참조)에서 계속됩니다.

# <span id="page-46-0"></span>웹 서비스 테스트 빌드

웹 서비스의 메서드를 가져와야 테스트에 메서드를 사용할 수 있습니다.

이 섹션에서는 HPFlights 웹 서비스를 사용하여 새 항공편 주문을 만듭니다.

항공편 주문을 만들려면 먼저 가능한 항공편을 알아야 합니다. 우선 목적지로 가는 모든 항공편을 검 색하는 GetFlights 단계를 실행합니다. 다음 단계에서는 첫 번째로 반환된 항공편 번호를 CreateFlightOrder 단계에 대한 입력으로 사용합니다.

### 1. GetFlights 단계를 만듭니다.

도구 상자 창에서 웹 서비스, HPFlights\_Service 및 FlightServiceMethods 노드를 확장하고 GetFlights 작업을 테스트 흐름으로 끌어옵니다.

- 2. DepartureCity 및 ArrivalCity 입력 속성에 값을 할당합니다.
	- a. 캔버스에서 GetFlights 단계를 선택합니다.
	- b. 속성 창에서 **입력/검사점 탭**  $^{\frac{1}{24}}$ 을 열고 **본문 > GetFlights** 노드를 확장합니다.
- c. 드롭다운 목록에서 다음 값을 선택합니다.
	- <sup>o</sup> DepartureCity: Denver
	- <sup>o</sup> ArrivalCity: Los Angeles

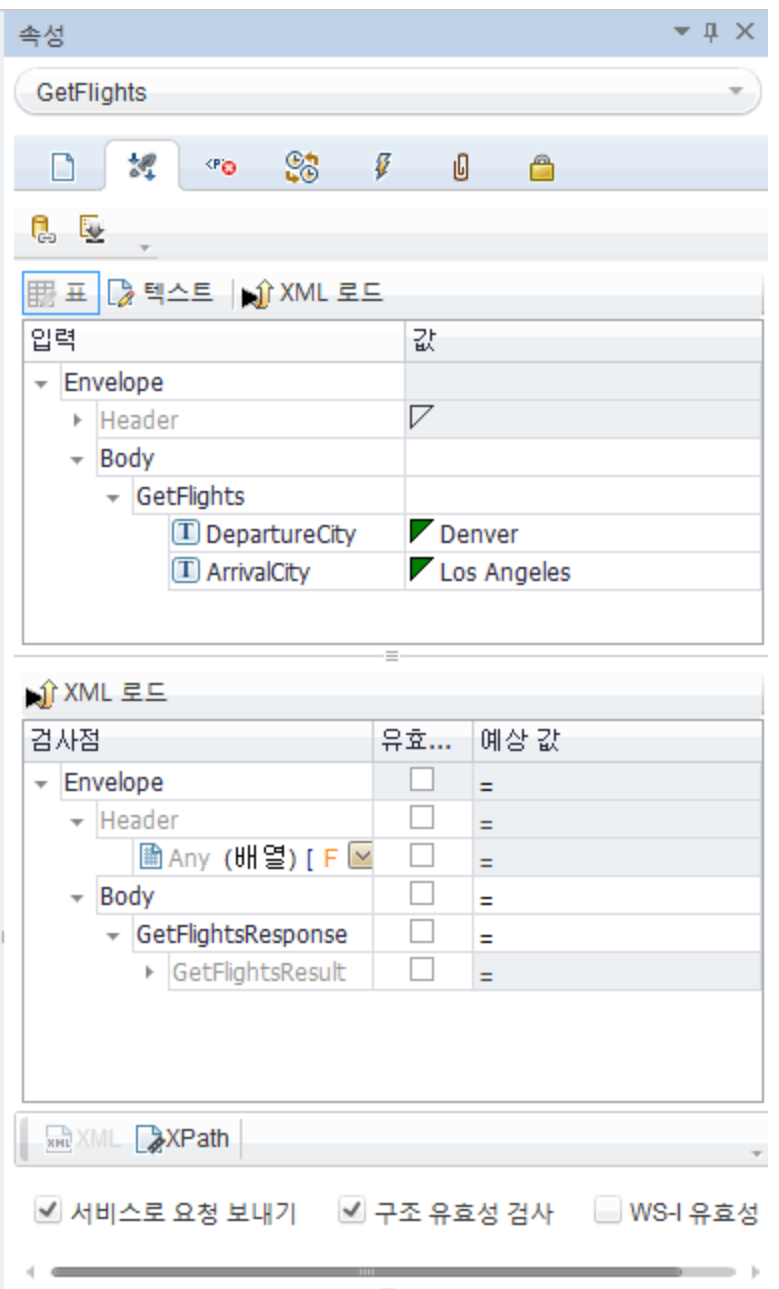

3. CreateFlightOrder 단계를 만듭니다.

도구 상자 창에서 CreateFlightOrder 작업을 테스트 흐름 GetFlights 단계 아래로 끌어옵니다.

- 4. CreateFlightOrder 단계에 대한 입력 속성 값을 설정합니다.
	- a. 캔버스에서 CreateFlightOrder 단계를 선택합니다.
	- b. 속성 창에서 **입력/검사점 탭 <sup>34</sup> 을 열고 CreateFlightOrder > FlightOrder** 노드를 완전히 확장합니다.
	- c. 항공편 주문 만들기에 대한 입력 속성 값을 설정합니다.
		- <sup>o</sup> Class 드롭다운 목록에서 Business와 같은 클래스를 선택합니다.
		- <sup>o</sup> CustomerName 값을 입력합니다.
		- DepartureDate 드롭다운 메뉴를 사용하여 달력을 열고 이틀 이상 이후의 날짜를 선택 합니다.
		- <sup>o</sup> FlightNumber 현재는 이 필드를 공백으로 남겨둡니다. 해당 값은 다음 단계에서 설정 합니다.
		- <sup>o</sup> NumberofTickets 값을 선택합니다.

#### 5. GetFlights 단계의 출력을 CreateFlightOrder 단계에 링크합니다.

- a. 캔버스에서 CreateFlightOrder 단계를 선택합니다.
- b. 속성 창에서 입력/검사점 탭을 엽니다.
- c. CreateFlightOrder 노드를 확장하고 FlightNumber 행에서 값 셀을 선택합니다.
- d. 값 셀에서 데이터 원본으로 링크 아이콘 ☞을 클릭합니다. 링크 원본 선택 대화 상자가 열립 니다.
- e. 링크 원본 선택 대화 상자에서 **사용 가능한 단계** 옵션을 선택합니다.
- f. 왼쪽 창에서 GetFlights 노드를 선택합니다.
- g. 오른쪽 창에서 입력/검사점 탭을 선택합니다.
- h. 출력 섹션에서 GetFlightsResult 노드를 클릭한 후 항공편[1] 배열을 만들 항공편(배열) 노 드 행에서 추가 버튼 ♥을 클릭하여 본문 노드 아래의 모든 노드를 확장합니다.
- i. 항공편[1] 노드를 확장합니다.

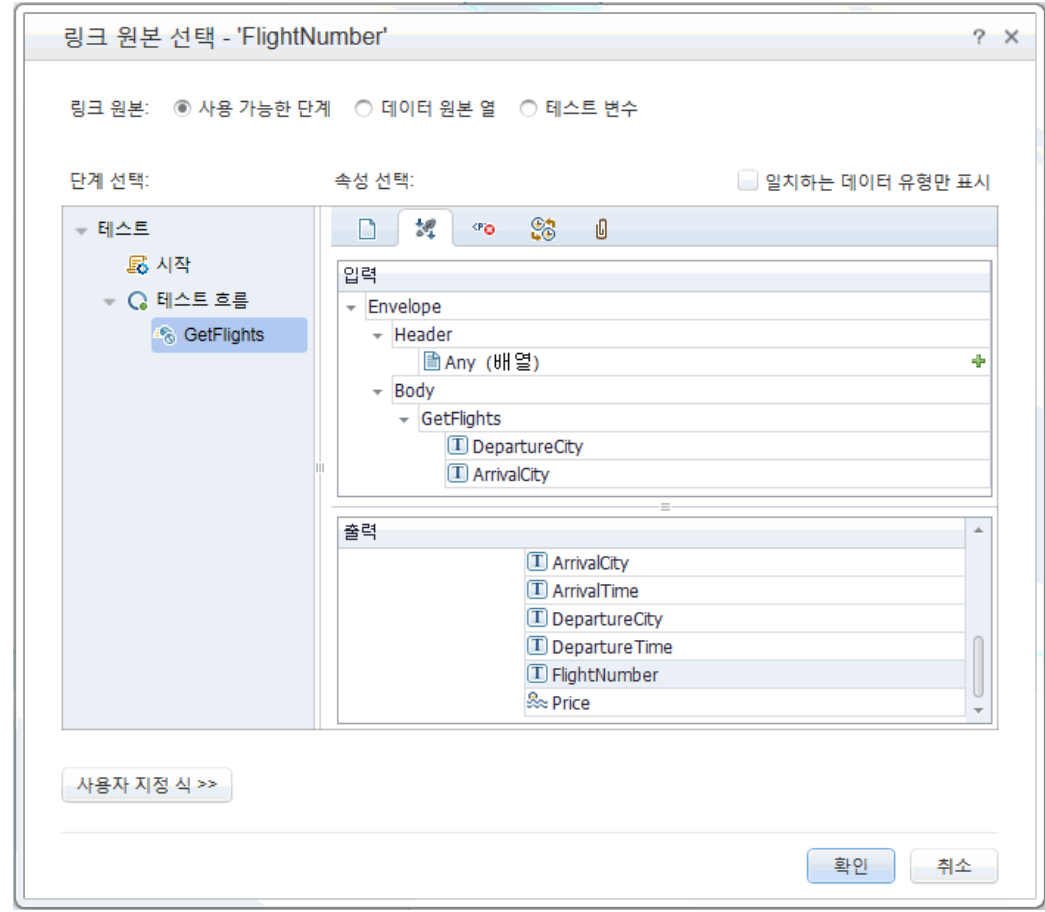

j. FlightNumber 요소를 선택하고 확인을 클릭합니다. UFT에서 대상 단계를 루프에 포함할지 여부를 물으면 아니요를 선택합니다.

캔버스에 두 단계의 연결 상태가 표시됩니다.

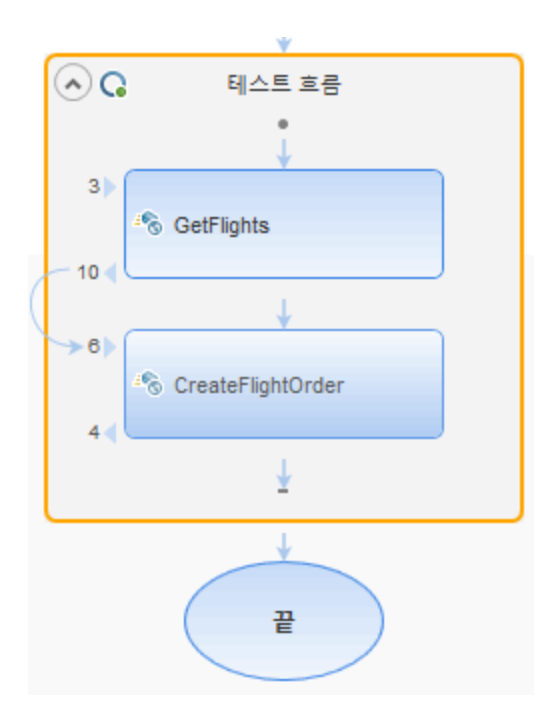

# 6. 반복 횟수를 다시 설정합니다.

a. 캔버스로 돌아가서 테스트 단계가 아닌 테스트 흐름 프레임 내부를 클릭합니다.

- b. 속성 창에서 **입력/검사점** 탭 <sup>34</sup> 을 엽니다.
- c. For 루프를 선택한 후 반복 횟수를 1로 설정합니다.
- 7. 테스트를 실행합니다.

실행 버튼을 클릭합니다. 출력 탭의 빌드 로그를 검토합니다.

테스트 실행이 완료되면 Run Results Viewer가 자동으로 열립니다.

- 8. 결과를 확인합니다.
	- a. 실행 결과 트리(왼쪽 창)에서 상위 노드를 마우스 오른쪽 버튼으로 클릭하고 모두 확장을 선 택합니다.
	- b. CreateFlightOrder 노드를 클릭합니다. CreateFlightOrder 단계의 결과 세부 정보가 표시 됩니다.

c. 캡처한 데이터 창에서 아래로 스크롤하여 웹 서비스 호출 HTTP 스냅샷 섹션으로 이동한 후 응답 창을 확인합니다. 요청 출력에서 OrderNumber 및 TotalPrice를 확인합니다. 다음 단 계에서 사용할 수 있도록 TotalPrice 값을 클립보드에 복사합니다.

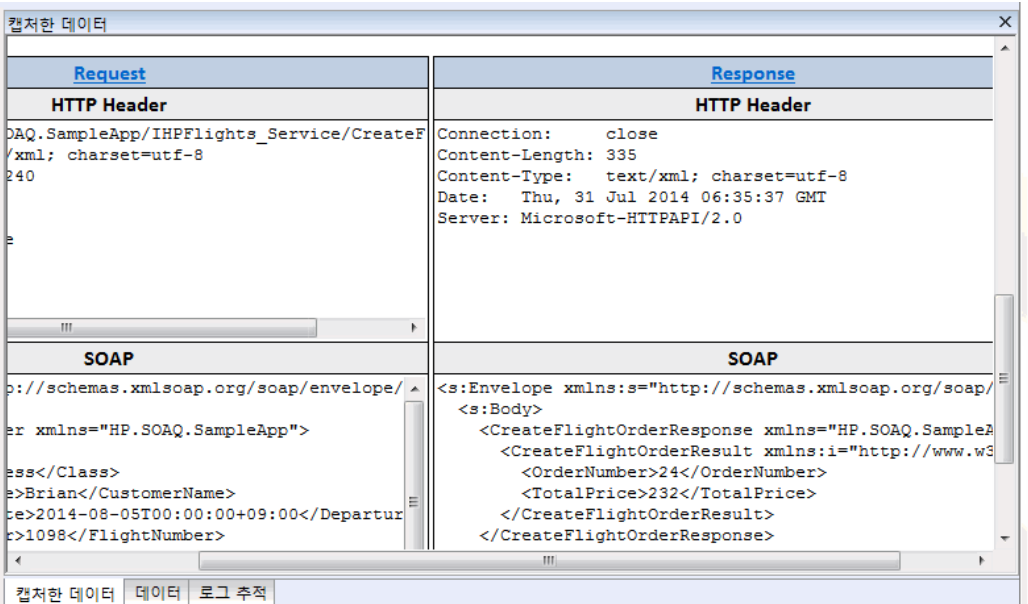

팁: 요청 또는 응답 링크를 클릭하여 별도의 브라우저에서 SOAP를 엽니다.

결과 보기를 마치면 Run Results Viewer를 닫습니다.

### 9. CreateFlightOrder 단계에 검사점을 설정합니다.

- a. 캔버스에서 CreateFlightOrder 단계를 선택합니다.
- b. 속성 창에서 입력/검사점 탭을 엽니다.
- c. 검사점 섹션(하단 섹션)에서 CreateFlightOrderResponse > CreateFlightOrderResult 노드를 확장합니다.
- d. 이전 단계의 가격 총액을 TotalPrice 필드에 붙여넣고 TotalPrice 행에 있는 유효성 검사 확 인란을 선택합니다.

# 10. 테스트를 실행하고 검사점 결과를 봅니다.

- a. 테스트를 다시 실행합니다.
- b. 테스트 실행 후 Run Results Viewer가 열리면 실행 결과 트리를 확장하여 CreateFlightOrder 단계에 대한 검사점 노드를 선택합니다.

보고서에 확인 표시가 나타나며 예상 및 실제 값이 표시됩니다. 서버에서 예상 값을 반환하 지 않은 경우 보고서에 실패로 표시됩니다.

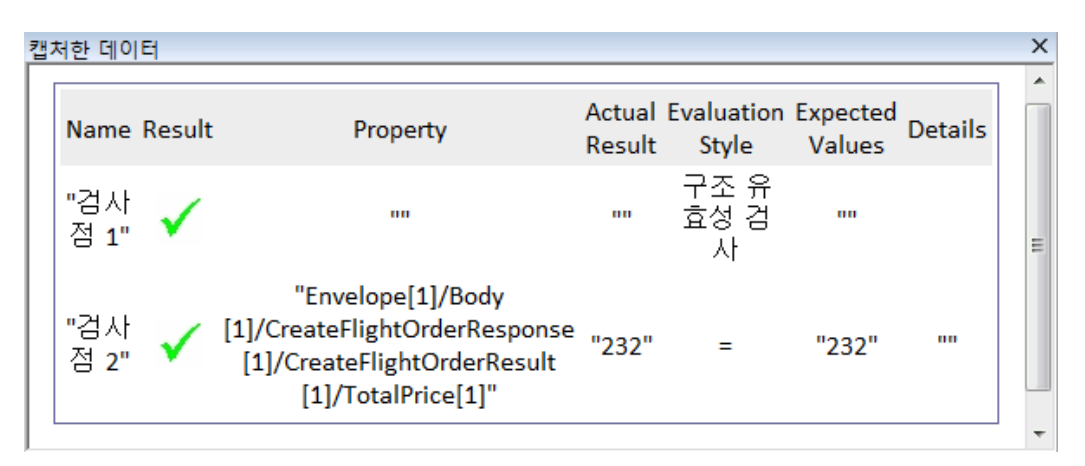

결과 보기를 마치면 Run Results Viewer를 닫습니다.

<span id="page-52-0"></span>웹 서비스에 대한 테스트를 만들었으므로 이제 데이터를 사용하여 웹 서비스 테스트를 향상시킬 수 있습니다. 자세한 내용은 데이터를 웹 서비스 테스트로 [통합\(53페이지](#page-52-0) 참조)에서 계속됩니다.

# 데이터를 웹 서비스 테스트로 통합

이 섹션에서는 기존 원본에 있는 데이터를 통합하는 방법 및 테스트를 데이터 구동하는 방법을 학습 합니다. 테스트를 데이터 구동할 때 데이터 창에서 값을 편집할 수 있는 데이터 테이블을 자동으로 만듭니다.

# 1. 테스트에 대한 데이터 원본 가져오기

데이터 창에서 **새 데이터 원본** 버튼 ■ ■ ▼을 클릭하고 **Excel**을 선택합니다. 새 Excel 데이터 원 본 추가 대화 상자가 열립니다.

- a. <설치 디렉터리>\SampleApplication 폴더에서 샘플 응용 프로그램의 Excel 파일 SampleAppData.xlsx를 찾습니다.
- b. 샘플 파일에 헤더 행이 있으므로 Excel 파일에 헤더 행 포함 옵션을 사용하도록 설정합니다.
- c. 데이터 원본 이름으로 WS\_Flights를 입력합니다.
- d. 가져오기 모드로 원래 위치의 Excel 파일에 링크를 선택합니다. 그러면 데이터가 변경되는

경우 데이터 원본을 유포하도록 원래 위치의 Excel 파일에 링크합니다.

e. 확인을 클릭합니다.

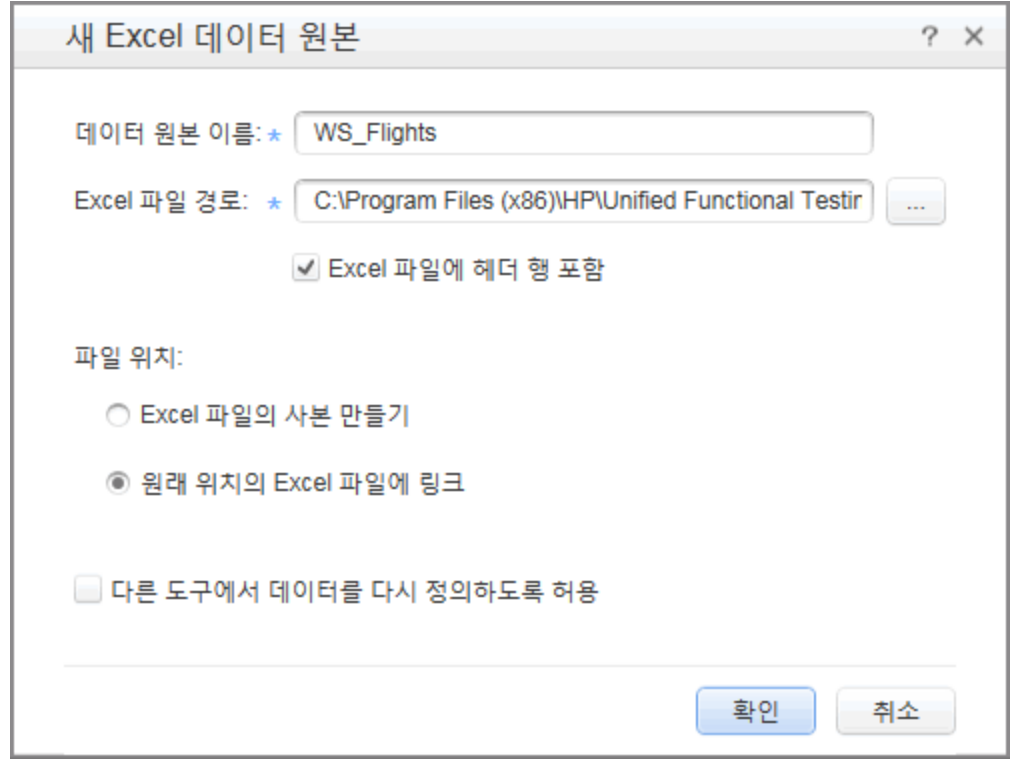

- 2. CreateFlightOrder 단계의 입력 속성을 데이터에 링크합니다.
	- a. 캔버스에서 CreateFlightOrder 단계를 선택합니다.
	- b. 속성 창에서 입력/검사점 탭을 엽니다.
	- c. 입력/검사점 탭의 입력 섹션에서 FlightOrder 노드를 모두 확장한 후 클래스 행을 선택합니 다.
	- d. 클래스 행에서 **데이터 원본으로 링크** 아이콘 ☞을 클릭합니다. 링크 원본 선택 대화 상자가 열립니다.
- 3. 클래스 입력 속성을 데이터 원본에 링크합니다.
	- a. 링크 원본 선택 대화 상자에서 데이터 원본 열 옵션을 선택합니다. 사용 가능한 모든 데이터 시트 목록이 표시됩니다.
	- b. WS\_Flights!Input 노드를 선택합니다. 사용 가능한 모든 데이터 열 목록이 표시됩니다.

c. 데이터 열 목록에서 오른쪽 창의 클래스를 선택하고 확인을 클릭합니다. 그러면 테스트를 실행하는 동안 테스트에서 샘플 데이터의 해당 열을 참조합니다.

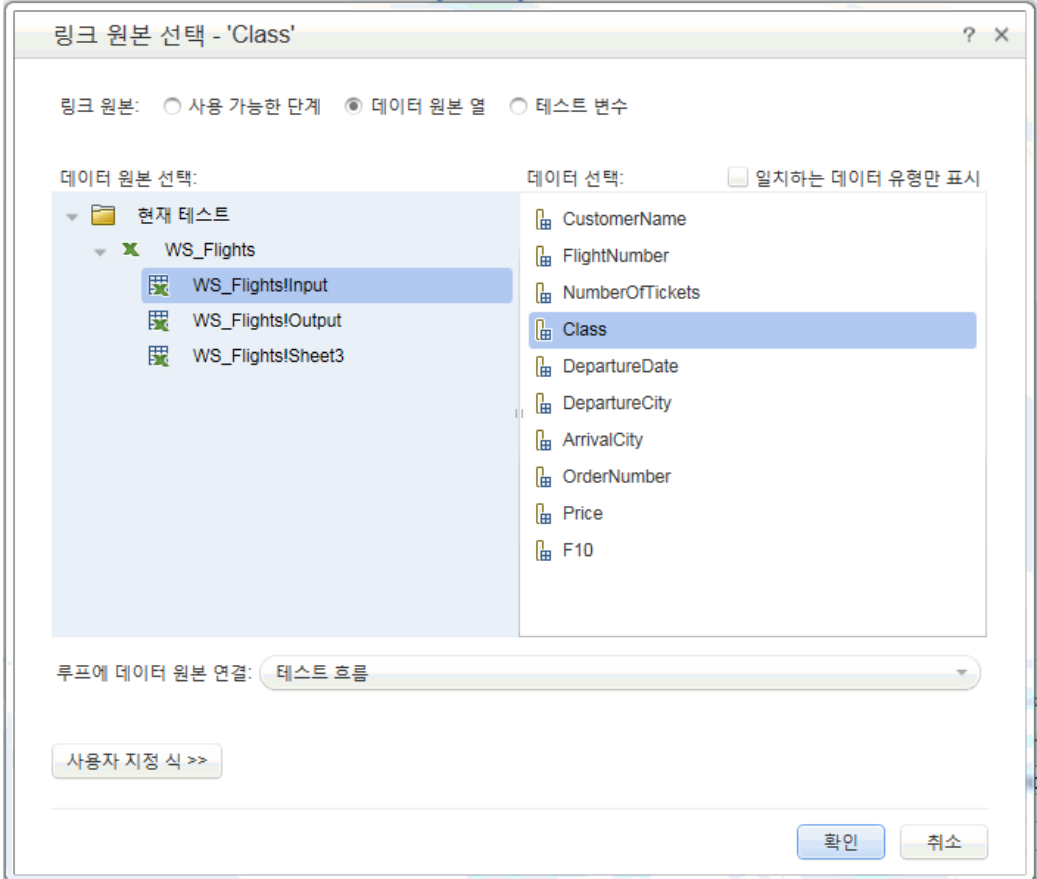

d. 기타 입력 매개 변수 CustomerName, DepartureDate, FlightNumber 및 NumberofTickets에 이 작업을 반복합니다.

### 4. CreateFlightOrder 검사점을 사용하지 않도록 설정합니다.

- a. 캔버스에서 CreateFlightOrder 단계를 선택합니다.
- b. 속성 창에서 입력/검사점 탭을 엽니다.
- c. 입력/검사점 탭의 검사점 섹션(하단 섹션)에서 TotalPrice 행 확인란을 선택 취소합니다. 그 러면 테스트를 실행하는 동안 UFT에서 해당 속성을 확인하지 않습니다.

### 5. 데이터에 탐색 설정을 설정합니다.

탐색 설정으로 데이터 원본의 데이터 사용 방법을 표시할 수 있습니다. 시작할 행, 진행할 행 수 및 다음 값 세트의 이동 방향을 지정할 수 있습니다. 또한 데이터 테이블의 끝에 도달할 때 수행 할 동작(줄 바꿈 또는 마지막 줄을 사용하여 계속)을 지정할 수도 있습니다.

- a. 캔버스에서 단계가 아닌 테스트 흐름 내부를 클릭합니다.
- b. 속성 창에서 **데이터 원본** 탭 <mark>ts</mark>을 엽니다.
- c. 데이터 원본 탭에서 테이블의 WS\_Flights!Input 항목을 선택하고 편집을 클릭하여 데이터 탐색 대화 상자를 엽니다.
- d. 데이터 탐색 대화 상자에서 다음과 같이 데이터 탐색 세부 정보를 지정합니다.
	- <sup>o</sup> 시작 위치: 첫 번째 행
	- <sup>o</sup> 이동: 3행 앞으로 이동
	- **종료 위치:** 마 지 막 행
	- <sup>o</sup> 마지막 행에 도달할 경우: 줄 바꿈

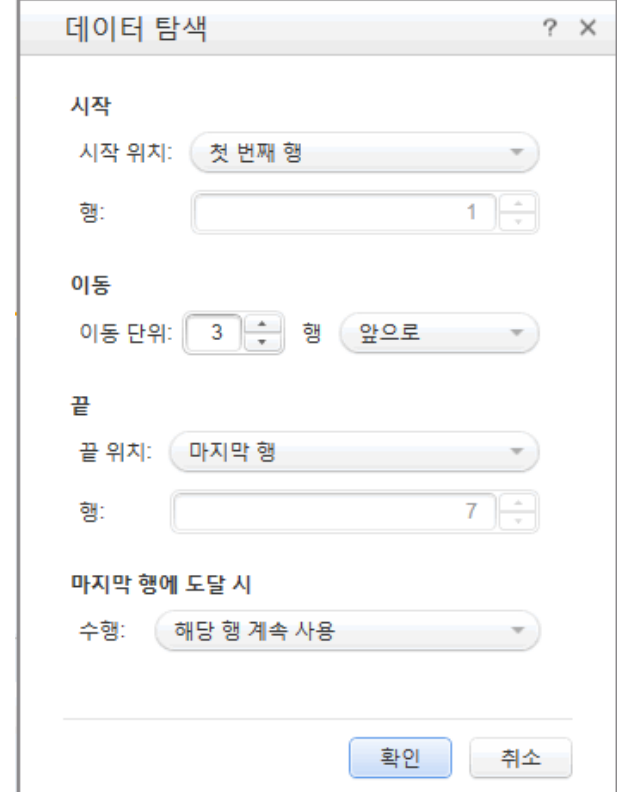

e. 확인을 클릭합니다.

- 6. 테스트를 실행하고 결과를 확인합니다.
	- a. 실행 ▶ 버튼을 클릭하고 출력 창에서 결과를 검토합니다.
	- b. Run Results Viewer에서 결과 트리를 확장하고 CreateFlightOrder 단계를 선택합니다. 캡 처한 데이터 탭에서 아래로 스크롤하여 SOAP 요청(왼쪽 창)의 Excel 파일 데이터 및 SOAP 응답(오른쪽 창)의 결과를 확인합니다.

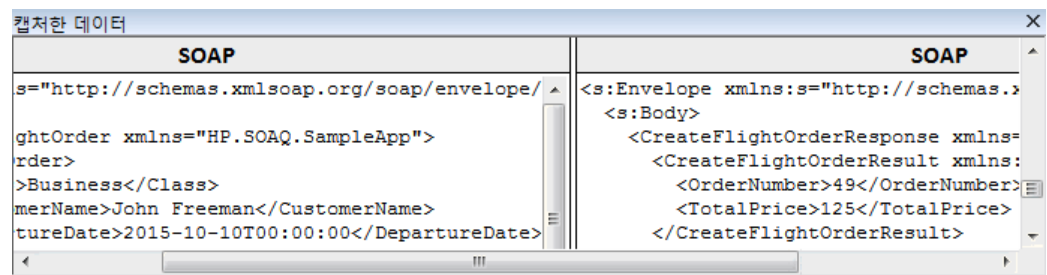

결과 보기를 마치면 Run Results Viewer를 닫습니다.

웹 서비스 테스트로 데이터를 통합하는 방법을 학습했으므로 단계를 다양한 원본에 링크하고 사용 자 지정 코드를 사용하여 테스트를 더 향상시킬 수 있습니다. 웹 서비스 [테스트에](#page-57-0) 여러 데이터 원본 및 사용자 지정 코드 [사용\(58페이지](#page-57-0) 참조)으로 이동합니다.

# <span id="page-57-0"></span>웹 서비스 테스트에 여러 데이터 원본 및 사용자 지정 코드 사용

이전 섹션에서는 웹 서비스 테스트 단계에 데이터를 사용하는 방법을 학습했습니다. 이 섹션에서는 이를 확장하여 여러 데이터 원본을 사용하고 사용자 지정 코드 단계를 통해 보고서로 정보를 보내는 데이터를 정의하는 방법을 설명합니다.

### 1. 새 테스트를 만듭니다.

WebServicesCustom이라는 새 테스트를 솔루션에 추가하고 웹 서비스 [가져오기\(45페이지](#page-44-0) 참 [조\)](#page-44-0)에 설명된 대로 HP Flights 서비스 WSDL을 가져옵니다.

### 2. 테스트에 사용할 테스트 단계를 만듭니다.

다음과 같은 순서로 작업을 도구 상자 창에서 캔버스로 끌어놓습니다.

- GetFlights (웹 서비스 노드 아래에 있음)
- CreateFlightOrder(웹 서비스 노드 아래에 있음)
- 사용자 지정 코드 (웹 서비스 노드 아래에 있음)

#### 3. 데이터 원본을 테스트에 추가합니다.

데이터 창에서 새로 만들기 > Excel을 선택합니다. 새 Excel 데이터 원본 추가 대화 상자에서 다 음을 수행합니다.

- a. <설치 디렉터리>\SampleApplication 폴더에서 샘플 응용 프로그램의 Excel 파일을 찾습 니다.
- b. Excel 파일에 헤더 행 포함 확인란을 선택합니다.
- c. 데이터 원본 이름으로 WS\_Flights를 입력합니다.
- d. 원래 위치의 Excel 파일에 링크 모드를 선택합니다.
- e. 확인을 클릭하여 데이터 원본을 테스트에 추가합니다.
- 4. GetFlights 단계의 입력 속성에 값을 할당합니다.
	- a. 캔버스에서 GetFlights 단계를 선택합니다.
	- b. 속성 창에서 **입력/검사점 <sup>34</sup>.** 탭을 엽니다.
	- c. 입력/검사점 탭의 입력 섹션에서 DepartureCity= Denver 및 ArrivalCity=Los Angeles를 선택합니다.

# 5. CreateFlightOrder 단계의 입력 속성에 값을 할당합니다.

캔버스에서 CreateFlightOrder 작업을 선택합니다.

속성 창에서 **입력/검사점 참.** 탭을 엽니다.

입력/검사점 탭에서 FlightOrder 노드(본문 노드 아래에 있음)를 확장하고 다음과 같이 입력 속 성을 설정합니다.

- Class: Economy
- CustomerName: CustomerName 행의 오른쪽 모서리에 있는 데이터 원본으로 링크 버튼 을 클릭합니다. 링크 원본 선택 대화 상자에서 데이터 원본 열을 선택하고 트리를 확장하 여 WS\_Flights!Input 노드를 표시합니다. 오른쪽 창에서 CustomerName 매개 변수를 선택 하고 확인을 클릭합니다.
- DepartureDate: 현재 날짜에서 이틀 이상 이후의 날짜입니다.
- $\blacksquare$  NumberofTickets: 3
- FlightNumber: 다음과 같이 이전 단계에서 링크합니다.
	- i. FlightNumber 행의 오른쪽 모서리에 있는 데이터 원본으로 링크 버튼 牵을 클릭합니 다.
	- ii. 원본으로 링크 대화 상자에서 **사용 가능한 단계**를 선택하고 **테스트 흐름** 노드를 확장한 후 GetFlights를 클릭합니다.
	- ...<br>iii. 오른쪽 창에서 **입력/검사점** 버튼 <sup>34</sup> 을 선택합니다.
	- iv. 출력 섹션에서 GetFlightsResult 노드를 확장한 후 항공편[1] 배열을 만들 항공편(배 열) 노드 행에서 추가 버튼 을 클릭합니다. 배열을 확장하고 FlightNumber를 선택한 후 **확인**을 클릭합니다. 대상 단계를 루프에 포함할 것인지 묻는 메시지가 표시되면 **아니** 요를 선택합니다.

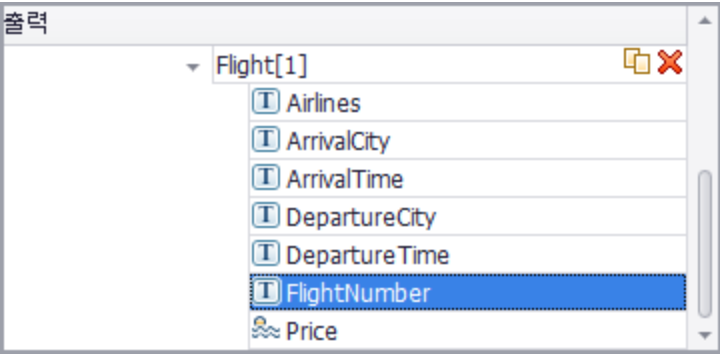

- 6. 사용자 지정 코드 단계의 입력 속성을 만듭니다.
	- a. 캔버스에서 **사용자 지정 코드** 작업을 선택합니다.
	- b. 속성 창에서 입력/검사점 탭을 엽니다.
	- c. 입력/검사점 탭에서 속성 추가 버튼을 클릭한 후 입력 속성 추가를 선택합니다. 입력 속성 추 가 대화 상자가 열립니다.
	- d. 속성 추가 대화 상자에서 FlightInfo라는 문자열 유형 속성을 만듭니다.
	- e. 확인을 클릭하여 입력 속성을 추가합니다.

#### 7. 사용자 지정 코드 단계에 대한 값을 정의합니다.

이 단계에서는 여러 원본을 사용하여 값을 정의합니다. 이 예제에서는 다음과 같이 CustomerName의 조합, 상수 문자열 및 OrderNumber에 해당하는 값을 설정합니다.

- a. 캔버스에서 **사용자 지정 코드** 단계를 선택합니다.
- b. 속성 창에서 입력/검사점 속성 탭을 엽니다.
- c. 입력/출력 속성 탭에서 FlightInfo 행을 선택합니다.
- d. 값 열에서 **데이터 원본으로 링크** 버튼 ☞을 클릭합니다. 링크 원본 선택 대화 상자가 열립니 다.
- e. 링크 원본 선택 대화 상자에서 사용자 지정 식을 클릭하여 식 영역을 표시합니다.
- f. 링크 원본 선택 대화 상자 위쪽에서 데이터 원본 열 옵션을 선택합니다. 사용 가능한 데이터 시트 목록이 표시됩니다.
- g. 데이터 시트 목록(왼쪽 창)에서 WS\_Flights!Input 노드를 선택합니다. 사용 가능한 데이터 열 목록이 표시됩니다.
- h. 데이터 열 목록에서 CustomerName을 선택하고 추가를 클릭합니다.
- i. 식 영역에서 기존 식 뒤에 OrderNumber (밑줄 포함)를 입력합니다.
- j. 대화 상자 위쪽에서 사용 가능한 단계를 선택한 후 테스트 흐름 분기를 확장합니다. 사용 가 능한 단계 목록이 표시됩니다.
- k. 테스트 단계 목록에서 CreateFlightOrder 노드를 선택합니다.
- l. 오른쪽 창에서 **입력/검사점** 버튼 \*\* 을 선택합니다.
- m. 입력/검사점 탭의 하단 창에서 출력 본문 노드, CreateFlightOrderResponse 노드 및 CreateFlightOrderResult 노드를 차례로 확장한 다음 OrderNumber 요소를 선택하고 추 가를 클릭합니다.

n. 식 상자에 포함되는 값은 다음과 같습니다.

{DataSource.WS\_Flights!Input.CustomerName}\_OrderNumber\_ {Step.OutputProperties.StServiceCallActivity (x).Body.CreateFlightOrderResponse.CreateFlightOrderResult.OrderNumber}

o. 확인을 클릭하여 대화 상자를 닫습니다.

### 8. 이벤트를 만듭니다.

이 단계에서는 테스트 단계에 사용자 지정 C# 코드를 사용하기 위해 이벤트 처리기를 만듭니 다. 이벤트를 정의하면 사용자 지정 요구 사항에 맞게 테스트를 조정하고 UFT에 기본으로 제공 되지 않는 작업을 수행할 수 있습니다. 이 예제에서는 사용자 지정 문자열을 보고서로 보내는 코 드를 추가합니다.

- a. 캔버스에서 사용자 지정 코드 단계를 선택합니다.
- b. 속성 창에서 이벤트 탭 《을 엽니다. 기본 이벤트 처리기 목록이 표시됩니다.
- c. 이벤트 탭의 ExecuteEvent 행에서 드롭다운 화살표를 클릭하고 기본 처리기 만들기를 선 택합니다.

UFT에서 CodeActivity(x)\_OnExecuteEvent라는 이벤트를 만들고 TestUserCode.cs라는 새 탭을 엽니다.

### 9. 이벤트 처리기의 "Todo" 섹션을 편집합니다.

TestUserCode.cs 파일에 있는 CodeActivity(x)\_OnExecuteEvent 섹션의 TODO 섹션에서 Todo 섹션을 다음으로 바꿉니다.

CodeActivity(x).Report("Customer and Order Number",CodeActivity(x).Input.FlightInfo);

다음 예제에서 이벤트에 할당된 인덱스가 12이므로 문자열은 CodeActivity12.Report ("Customer and Order Number",CodeActivity12.Input.FlightInfo);가 됩니다.

TestUserCode.cs\* X WebServicesCustom\* 시작 페이지 Script.TestUserCode  $\overline{9}$ ng HP.ST.Fwk.RunTimeFWK.Utilities; 10 ng HP.ST.Fwk.RunTimeFWK.CompositeActivities; ng HP.ST.Ext.CustomDataProviders.Extensions;  $|11|$  $|12|$ ng HP.ST.Ext.CustomDataProviders.ExcelFileArguments;  $|13|$  $|14|$ rializable()] Ms □ □ lic class TestUserCode : TestEntities 16  $|17|$ 18  $11/$  <summary> /// CodeActivity6 작업의 ExecuteEvent 이벤트에 대한 처리기입니다.  $|19|$ 20 /// </summary>  $|21|$ /// <param name=\"sender\">ExecuteEvent 이벤트를 발생시킨 작업 개체입니다.</param> /// <param name=\"args\">이벤트 인수가 작업으로 전달되었습니다.</param>  $|22|$ /// 입력 및 출력 속성을 포함하여 CodeActivity6 작업의 컨텍스트에 액세스하려면 이 CodeActivity  $|23|$  $\bullet$ <sub>24</sub>  $\Box$  public void CodeActivity6 OnExecuteEvent(object sender, STActivityBaseEventArgs args)  $|25|$ -{ 26 CodeActivity(x).Report("Customer and Order Number",CodeActivity(x).Input.FlightInfo); 27 }  $|28|$  $29$ 

# 10. 테스트를 실행하고 결과를 확인합니다.

Run Results Viewer에서 테스트 결과 트리를 사용자 지정 코드 단계로 확장합니다. 캡처한 데 이터 창의 새 항목 Customer and Order Number를 확인합니다.

팁: 또한 기타 폴더 아래에 있는 메시지 보고 작업을 사용하여 텍스트 및 속성 값을 보고서 로 보낼 수도 있습니다.

# <span id="page-62-0"></span>다음 단계

웹 서비스를 위한 테스트 만드는 방법을 학습했으므로 이제 해당 내용을 기타 유형의 서비스 및 응용 프로그램 구성 요소에 연결할 수 있습니다. 다음 단원에서는 REST 서비스를 위한 테스트 만들기 프 로세스를 안내합니다.

# 5장: REST 서비스 테스트 빌드

웹 서비스를 가져올 때 수행한 바와 유사하게 REST 서비스 응용 프로그램 프로세스를 UFT에서 테스 트할 수 있습니다. REST 서비스 프로세스를 테스트할 때는 프로세스를 UFT 내부에 프로토타입으로 만든 다음 해당 메서드를 테스트에 사용해야 합니다.

이 섹션에서는 REST 서비스 메서드를 만들어 테스트에 사용하는 기본 단계를 설명합니다.

이 단원에는 다음과 같은 섹션이 포함되어 있습니다.

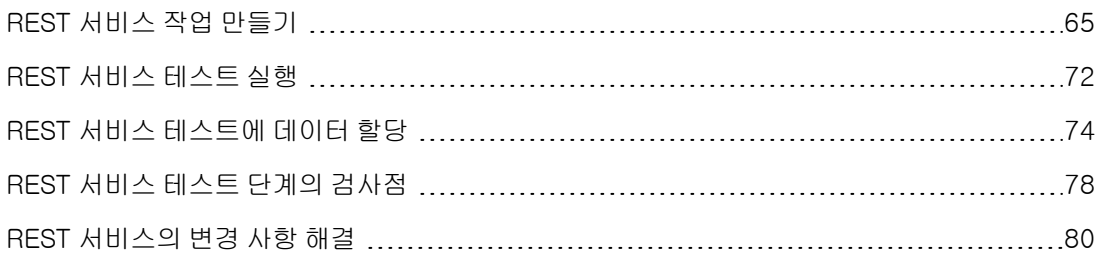

# <span id="page-64-0"></span>REST 서비스 작업 만들기

필수 작업 및 해당 속성을 UFT 내부에 만들어야 REST 서비스 작업을 테스트에 사용할 수 있습니다.

이 섹션에서는 Flight API 응용 프로그램을 사용하여 REST 서비스 작업을 모델링하는 방법을 설명 합니다. REST 서비스 메서드를 만들고 나면 해당 메서드를 다른 테스트 단계에 다시 사용할 수 있습 니다.

1. 샘플 Flight 응용 프로그램을 시작합니다.

Flight 응용 프로그램 서비스가 Flight API 응용 프로그램 [검색\(21페이지](#page-20-0) 참조)에 설명된 대로 실행 중인지 확인합니다.

2. REST 서비스 모델링 문서를 가져옵니다.

Flight API 응용 프로그램 명령 창에 h를 입력하고 ENTER를 누릅니다. REST 서비스에 대한 모델 링 정보가 있는 브라우저가 열립니다.

참고: 해당 정보가 포함된 파일(index.htm)은 <installation\_folder>\SampleApplication \Help 폴더에 있습니다.

### 3. ReserveOrder 요청 본문을 저장합니다.

a. FlightOrders > ReserveOrder(POST) 메서드에 대한 요청 본문을 복사합니다. XML 코드 만 복사합니다.

<FlightOrderDetails xmlns="HP.SOAQ.SampleApp" > <Class>Business</Class> <CustomerName>John Doe</CustomerName> <DepartureDate><future date></DepartureDate> <FlightNumber>1304</FlightNumber> <NumberOfTickets>21</NumberOfTickets> </FlightOrderDetails>

- b. 텍스트 편집기에서 파일을 새로 만든 후 클립보드의 컨텐츠를 붙여넣습니다. <DepartureDate> 줄에 있는 날짜를 미래의 날짜로 수정해야 합니다.
- c. 파일을 임의의 위치에 body.xml로 저장합니다.

# 4. 솔루션에 테스트를 새로 추가합니다.

RESTServiceTest라는 테스트를 웹 서비스 [가져오기\(45페이지](#page-44-0) 참조)에 설명된 대로 솔루션에 새로 추가합니다.

- 5. REST 서비스를 만듭니다.
	- $a.$  REST 서비스 추가 도구 모음 버튼  $\mathbb{Z}^3$  을 클릭합니다. REST 서비스 추가 대화 상자가 열립 니다.
	- b. REST 서비스 추가 대화 상자의 왼쪽 창에서 새 서비스 노드를 클릭한 다음 SamplesRESTService로 이름을 바꿉니다.
- 6. REST 서비스 메서드에 리소스를 추가합니다.
	- a. REST 서비스 추가 대화 상자에서 도구 모음의 **리소스 추가** 버튼 <sup>133</sup>을 클릭합니다. 새 리소 스가 SampleRESTService 아래에 추가됩니다.
	- b. 리소스 이름을 FlightOrders로 바꿉니다.

# 7. REST 서비스에 메서드를 추가합니다.

a. REST 서비스 추가 대화 상자에서 **메서드 추가** 버튼 <sup>:●</sup>● 을 클릭합니다. 새 메서드가 FlightOrders resource 아래에 추가됩니다.

b. 메서드 이름을 ReserveOrder로 바꿉니다.

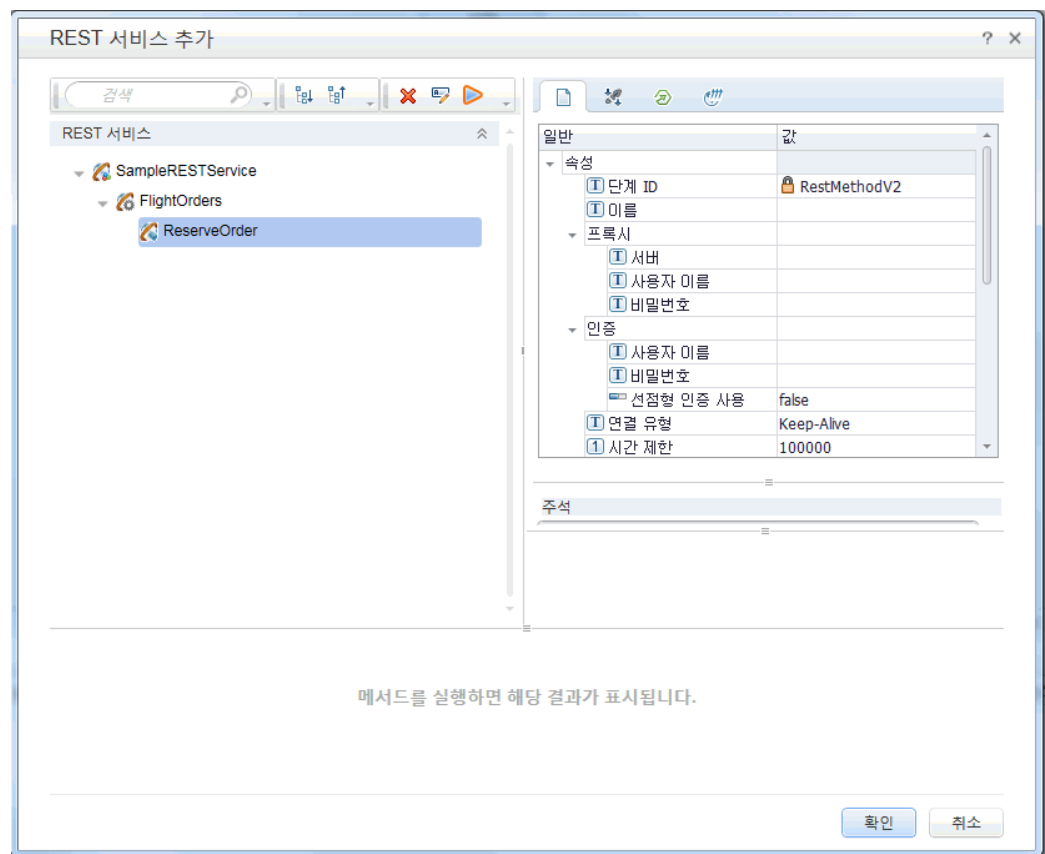

- 8. REST 서비스 URL을 구성합니다.
	- a. 왼쪽 창에서 SampleRESTService 노드를 선택합니다.
	- b. 오른쪽 창에서 일반 탭을 선택합니다.
	- c. URL 속성 행에 URL 접두사 http://localhost:24240을 붙여넣습니다.
	- d. 왼쪽 창으로 돌아가서 FlightOrders 노드를 선택합니다. SampleRESTService 노드의 URL 속성 필드에 붙여넣은 값은 FlightOrders 리소스로 전달되었습니다.
	- e. 오른쪽 창의 일반 탭에서 상대 URL 속성 행에 /HPFlights\_REST를 붙여넣습니다. 이 값을 여기에 붙여넣고 속성 값 행 이외의 영역을 선택하고 나면 SampleRESTService 노드의 URL 접두사 값에 /HPFlights\_REST가 추가됩니다.
	- f. 왼쪽 창에서 ReserveOrder 노드를 선택합니다.
	- g. 오른쪽 창의 HTTP 입력/검사점 탭 2 에서 상대 URL 값 행에 /FlightOrders/를 붙여넣습니

다. 이러한 추가 동작에는 REST 서비스의 FlightOrders 노드에서 전달된 URL 속성 값이 함 께 추가됩니다.

# 9. HTTP 속성을 추가로 구성합니다.

- a. REST 서비스 추가 대화 상자에서 ReserveOrder 메서드 노드를 선택합니다.
- b. 오른쪽 창에서 오른쪽 창의 HTTP 입력/검사점 탭 2 을 엽니다.
- c. HTTP 메서드를 POST로 설정합니다.
- d. 오른쪽 창의 HTTP 탭  $\frac{e^{i\theta}}{e^{i\theta}}$ 을 엽니다.
- e. 요청 본문 섹션에서 XML 로드 버튼을 클릭합니다.
- f. 이전 단계에서 저장한 body.xml 파일을 탐색한 후 확인을 클릭하여 이 XML을 REST 메서드 에 추가합니다.

body.xml 파일에 저장된 XML 구조는 선택한 보기에 따라 표 형식 또는 텍스트 형식으로 요 청 본문 섹션에 표시됩니다.

- g. HTTP 입력/검사점 탭 <sup>2</sup> 을 엽니다.
- h. 요청 헤더 배열을 확장합니다. 이제 요청 헤더 속성에 다음과 같은 값이 표시됩니다.
	- <sup>o</sup> 이름 행: Content-Type
	- <sup>o</sup> 값 행: text/xml

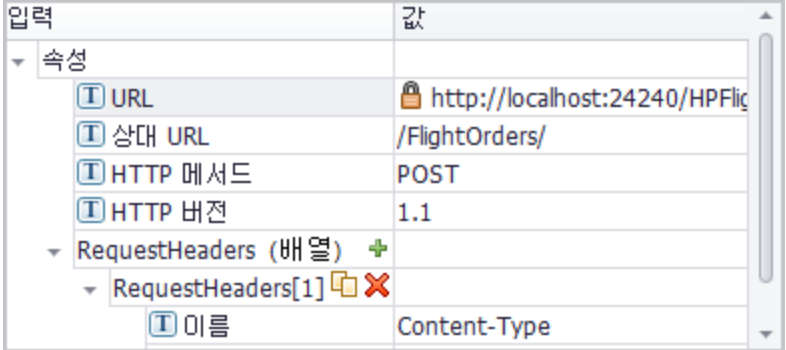

# 10. REST 서비스의 입력 속성을 만듭니다.

- a. REST 서비스 추가 대화 상자에서 SampleRESTService 노드를 선택합니다.
- b. 오른쪽 창에서 **입력/검사점 <sup>34</sup>.** 탭을 엽니다.
- c. 입력/검사점 탭에서 추가 > 입력 속성 추가를 선택합니다. 입력 속성 추가 대화 상자가 열립 니다.
- d. 입력 속성 추가 대화 상자에서 Class라는 문자열 유형 속성을 추가합니다. 기본값을 제공할 필요가 없습니다.
- e. Customer\_Name이라는 다른 문자열 유형 속성을 추가합니다.
- f. Departure\_Date라는 다른 DateTime 유형 속성을 추가합니다.
- g. Flight\_Number라는 Int 유형 속성을 추가합니다.
- h. Number\_of\_Tickets라는 다른 Int 유형 속성을 추가합니다.

#### 11. REST 서비스의 출력 속성을 만듭니다.

- a. REST 서비스 추가 대화 상자에서 ReserveOrder 노드를 선택합니다.
- b. 오른쪽 창에서 **사용자 지정 입력/검사점** 탭 <sup>34</sup> 을 엽니다.
- c. 추가 > 출력 속성 추가를 선택합니다. 출력 속성 추가 대화 상자가 열립니다.
- d. 출력 속성 추가 대화 상자에서 Total\_Price라는 Int 유형 속성을 추가합니다.
- e. Order\_Number라는 다른 Int 유형 속성을 추가합니다.

### 12. 요청 본문을 가져옵니다.

- a. REST 서비스 추가 대화 상자에서 ReserveOrder 노드를 선택합니다.
- b. 오른쪽 창에서 HTTP 탭  $\vec{w}$  을 엽니다.
- c. 요청 본문 유형으로 XML을 선택합니다.

d. XML 로드 버튼을 클릭하여 이전에 저장한 body.xml 파일을 로드합니다.

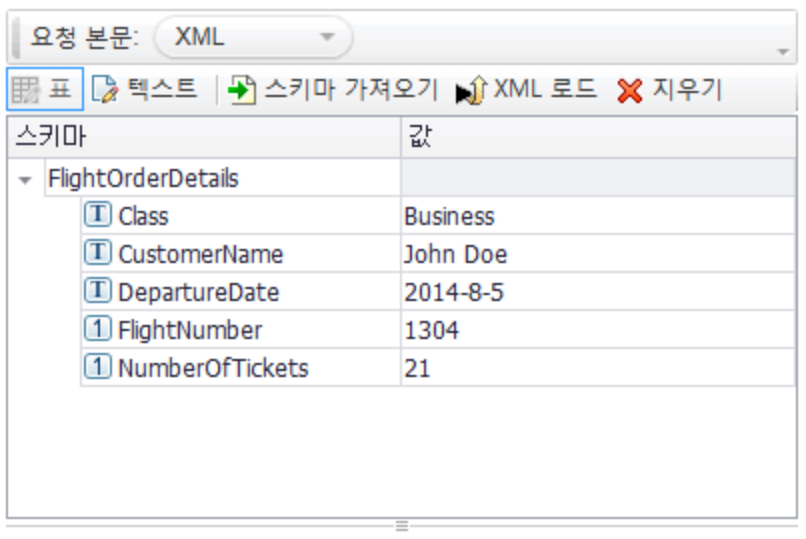

body.xml 파일의 XML에 정의한 대로 속성 값이 요청 본문 표에 표시됩니다.

# 13. 메서드를 테스트합니다.

메서드의 유효성을 확인하려면 REST 서비스 추가 대화 상자에서 메서드 실행 도구 모음 버튼

 $\blacktriangleright$ 을 클릭합니다. 결과를 스크롤하여 응답 본문에 주문 번호 및 가격이 포함되어 있는지 확인 합니다.

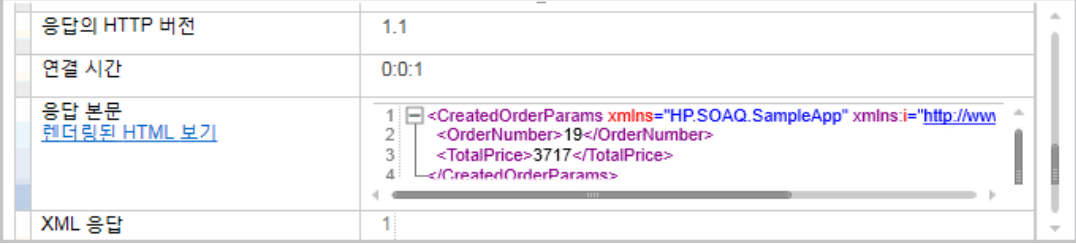

# 14. 도구 상자에 메서드를 추가합니다.

REST 서비스 추가 대화 상자에서 확인을 클릭합니다. REST 설계자에서 REST 서비스를 해당 리소스 및 메서드와 함께 로컬 작업 범주의 도구 상자 창에 추가합니다.

- 15. REST 작업을 공유하여 모든 테스트에 작업을 사용할 수 있도록 합니다.
	- a. 도구 상자 창에서 REST 서비스의 상위 노드인 SampleRESTService를 선택합니다.
	- b. SampleRESTService 노드를 마우스 오른쪽 버튼으로 클릭하고 오른쪽 클릭 메뉴에서 이동 > 파일 시스템 작업을 선택합니다.

그러면 REST 서비스 작업이 도구 상자 창의 파일 시스템 작업 섹션으로 이동됩니다. 이제 기타 테스트에서도 이 작업을 사용할 수 있습니다.

- 로컬 작업 ☆
	- REST 서비스
		- ▶ <sup>2</sup> SamplesRESTService

지금까지 입력 매개 변수 및 HTTP 정보를 작성하여 REST 서비스에 대한 프로토타입 작업을 만들었 습니다. 이제 테스트에서 이 메서드를 사용할 수 있습니다. 이렇게 새로 만든 REST 메서드를 사용하 여 테스트를 실행하는 방법에 관한 자세한 내용은 REST 서비스 테스트 [실행\(72페이지](#page-71-0) 참조)에서 계 속됩니다.

# <span id="page-71-0"></span>REST 서비스 테스트 실행

이전 섹션에서는 REST 서비스 추가 대화 상자(REST 서비스 편집기라고도 함)를 사용하여 UFT에서 REST 서비스를 만드는 방법을 학습했습니다.

이 섹션에서는 이전 섹션에서 만든 REST 서비스 메서드를 실행하는 방법을 설명합니다. 제품에 포 함된 샘플 데이터 파일을 사용하여 데이터를 테스트에 통합할 수 있습니다.

## 1. 테스트 단계를 만듭니다.

- a. 도구 상자 창에서 파일 시스템 작업노드를 확장합니다.
- b. 파일 시스템 작업 노드에서 SampleRESTService 노드에 있는 모든 노드를 확장합니다.
- c. ReserveOrder 메서드를 선택한 후 캔버스에 끌어놓습니다.

#### 2. ReserveOrder REST 메서드의 HTTP 응답 속성을 확인합니다.

- a. 캔버스에서 ReserveOrder 단계를 선택합니다.
- b. 속성 창에서 속성 창의 HTTP 탭  $\overset{\bullet \prime \prime}{U}$ 을 엽니다.
- c. 이 단계의 속성 값이 이전 섹션에서 body.xml 파일에서 가져온 값인지 확인합니다. 이 값은 방금 수행한 테스트 실행에 사용된 값입니다.

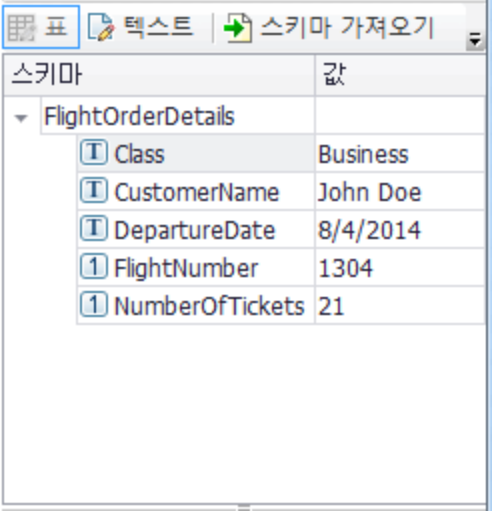

3. 테스트를 실행합니다.

실행 > 실행 을 선택하여 테스트를 실행합니다.
#### 4. 실행 결과를 봅니다.

- a. 실행 결과 트리에서 **모두 확장** 버튼 <sup>1</sup>래 을 클릭하거나 실행 결과 트리를 마우스 오른쪽 버튼 으로 클릭한 후 모두 확장을 선택합니다.
- b. 실행 결과 트리에서 ReserveOrder 노드를 선택합니다. ReserveOrder 단계의 단계 결과 세부 정보가 표시됩니다.
- c. 캡처한 데이터 창에서 ResponseBody 링크를 클릭하면 별도의 브라우저 창에서 응답이 열 립니다.

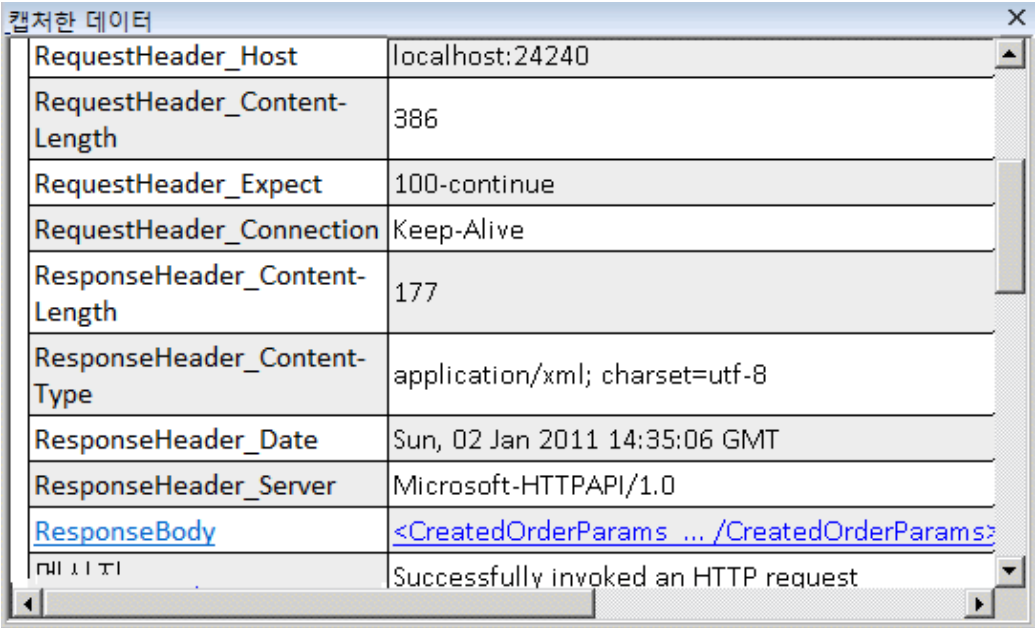

d. Response Body에 OrderNumber 및 TotalPrice 요소가 포함되어 있는지 확인합니다. 이 는 REST 서비스 도움말 페이지에 있는 작업 설명에 해당하며 다음을 나타냅니다. 새 항공 편 주문을 만들고 OrderNumber 및 TotalPrice를 반환합니다.

- <CreatedOrderParams xmlns="HP.SOAQ.SampleApp" xmlns:i="http://www.w3.org/2001/XMLSchema-instance"> <OrderNumber>18</OrderNumber> <TotalPrice>3717</TotalPrice> </CreatedOrderParams>

메서드 속성에 데이터 값을 할당하여 REST 메서드 테스트 단계를 개선하는 방법을 학습하려면 REST 서비스 테스트에 데이터 [할당\(74페이지](#page-73-0) 참조)으로 이동합니다.

## <span id="page-73-0"></span>REST 서비스 테스트에 데이터 할당

이전 섹션에서는 테스트 단계에 데이터 값을 할당하는 방법을 살펴보았습니다. 이 섹션에서도 가져 온 Excel 데이터 원본에서 REST 서비스 테스트 단계에 데이터를 할당합니다.

#### 1. Excel 데이터 원본을 테스트로 가져옵니다.

- a. 데이터 창에서 데이터 원본 버튼<sup>田。</sup> 을 확장하고 **Excel**을 선택합니다. 새 Excel 데이터 원 본 대화 상자가 열립니다.
- b. Excel 파일 경로 필드 옆에 있는 찾아보기 버튼 -- 울 클릭하여 <설 치 디렉터 리>\SampleApplication 폴더에서 샘플 응용 프로그램의 SampAppData Excel 파일을 찾 습니다.
- c. 샘플에 헤더 행이 있으므로 Excel 파일에 헤더 행 포함 확인란을 선택합니다.
- d. 데이터 원본 이름 필드에 REST\_Flights를 입력합니다.
- e. Excel 파일의 사본 만들기 옵션을 선택합니다. 그러면 테스트와 함께 데이터 파일 사본이 저 장됩니다.
- f. 확인을 클릭합니다. 데이터를 데이터 창으로 가져오고 데이터 시트를 데이터 창에 표시합니 다.
- 2. ReserveOrder 단계의 입력 속성을 데이터 원본에 링크합니다.
	- a. 캔버스에서 ReserveOrder 단계를 선택합니다.
	- b. 속성 창에서 **입력/검사점 책**, 탭을 선택합니다.
	- c. 입력/검사점 탭의 입력 섹션(상단 섹션)에서 클래스 행에 있는 데이터 원본으로 링크 버튼 을 클릭합니다. 링크 원본 선택 대화 상자가 열립니다.

d. 링크 원본 선택 대화 상자에서 데이터 원본 열 옵션을 선택합니다.

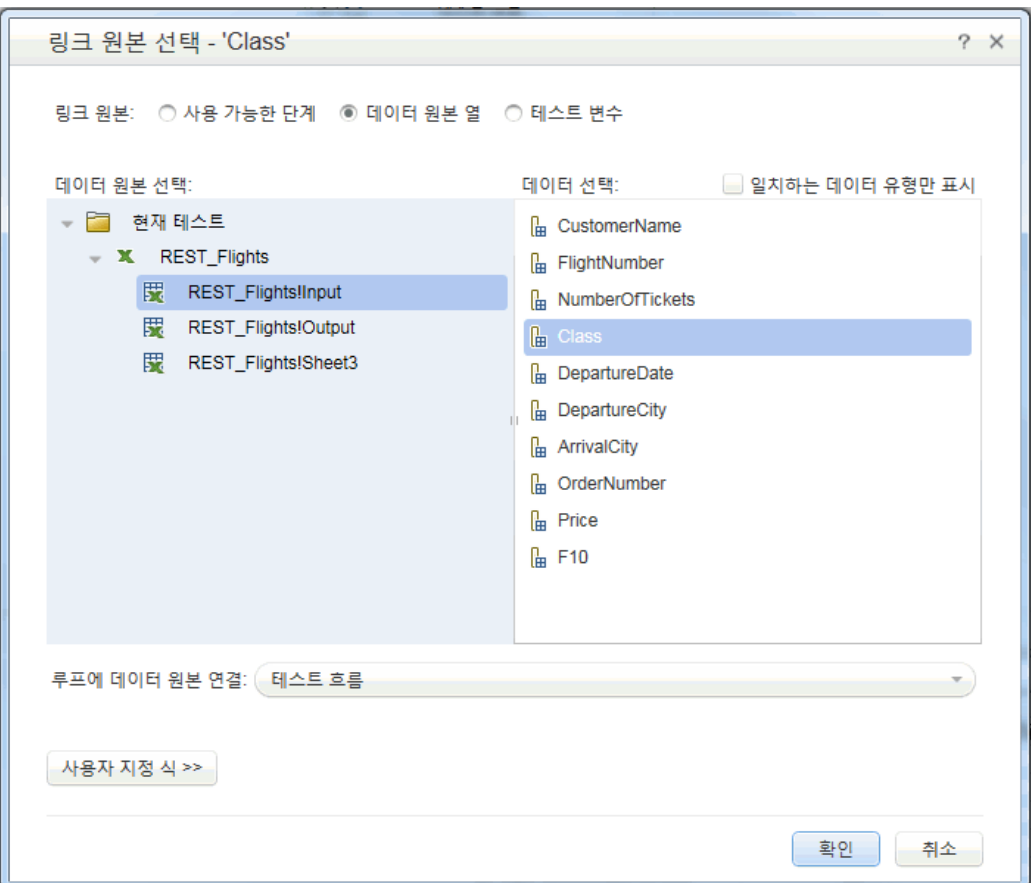

- e. 왼쪽 창에 있는 데이터 원본 목록에서 왼쪽 창의 REST\_FlightsInput 노드를 선택합니다.
- f. 오른쪽 창에서 오른쪽 창의 클래스 속성을 선택하고 확인을 클릭합니다.
- g. 위 단계를 기타 입력 속성 Customer\_Name, Departure\_Date 및 Flight\_Number에 반복 합니다.
- h. Number\_of\_Tickets에 2를 입력합니다.

결과 속성 보기에 새 링크가 표시됩니다.

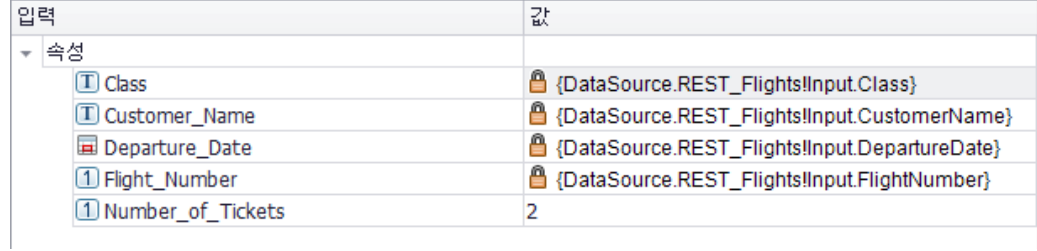

3. 테스트 반복 횟수를 설정합니다.

반복을 설정하면 REST 메서드가 데이터 원본에서 다양한 데이터 세트를 사용한 방법을 확인할 수 있습니다.

- a. 캔버스에서 캔버스의 테스트 흐름 프레임을 선택합니다.
- b. 속성 창에서 **입력/검사점 <sup>34</sup> 탭**을 엽니다.
- c. For 루프의 반복 횟수를 3으로 설정합니다.

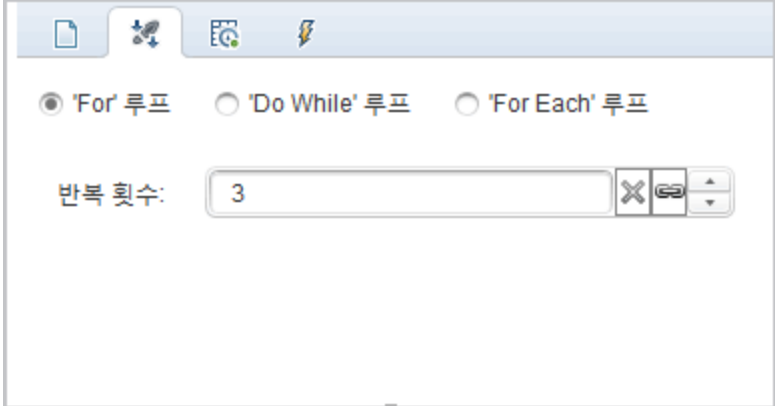

4. 테스트를 실행합니다.

 $\Delta$ 행 > 실행  $\triangleright$  을 선택하여 테스트를 실행합니다.

- 5. 요청에서 테이블 데이터를 사용하는지 확인합니다.
	- a. 실행 결과 트리에서 **모두 확장** 버튼 <sup>『밝</sup>을 클릭합니다.
	- b. 실행 결과 트리에서 ReserveOrder 노드(각 반복 아래에 있음)를 선택합니다. ReserveOrder 단계의 결과 세부 정보가 표시됩니다.
	- c. 캡처한 데이터 창에서 아래로 스크롤하여 요청 본문 링크를 클릭합니다. 열리는 브라우저 창에서 테스트가 데이터 창의 데이터를 할당한 속성 클래스, CustomerName, DepartureDate 및 FlightNumber에 사용했는지 확인합니다.

- <FlightOrderDetails xmlns="HP.SOAQ.SampleApp" > <Class>Business</Class> <CustomerName>John Freeman</CustomerName> <DepartureDate>2012-12-12</DepartureDate> <FlightNumber>1304</FlightNumber>

<NumberOfTickets>21</NumberOfTickets> </FlightOrderDetails>

#### 6. 응답 데이터를 저장합니다.

이후 단계에서 사용할 수 있도록 이번 실행에서 생성된 응답 데이터를 저장합니다.

- a. 실행 결과 트리에서 ReserveOrder 노드를 선택합니다. 캡처한 데이터 창에서 응답 본문 링 크를 클릭합니다. XML 응답이 있는 브라우저 창이 열립니다.
- b. 창에 있는 전체 컨텐츠를 Response.xml 파일에 저장합니다. Run Results Viewer를 닫습니 다.

### REST 서비스 테스트 단계의 검사점

이전 섹션에서는 검사점을 사용하여 기본 테스트 및 웹 서비스 테스트에 대해 테스트 단계를 확인했 습니다. 이 섹션에서는 검사점을 사용하여 REST 메서드의 출력이 올바른지 확인합니다.

#### 1. ReserveOrder 단계에 검사점을 삽입합니다.

- a. 캔버스에서 ReserveOrder 단계를 선택합니다.
- b. 속성 창에서 HTTP 탭  $\frac{e^{i\theta}}{e^{i\theta}}$ 을 엽니다.
- c. HTTP 탭 하단 섹션에 출력 속성 또는 출력 스키마가 있습니다. 해당 사항을 검사점으로 사 용하여 서버 응답을 확인합니다.

하단 섹션에 있는 본문 드롭다운에서 XML을 선택합니다.

- d. XML 로드 버튼을 클릭하여 이전에 저장한 Response.xml 파일을 로드합니다. response.xml 파일의 검사점 속성 및 해당 값이 표시됩니다.
- e. 검사점 섹션(하단 섹션)에 있는 OrderNumber 및 TotalPrice 행에서 유효성 검사 확인란을 선택합니다.
- f. OrderNumber는 10보다 큼(> 10)으로, TotalPrice는 255보다 작음(< 255)으로 설정합니 다.

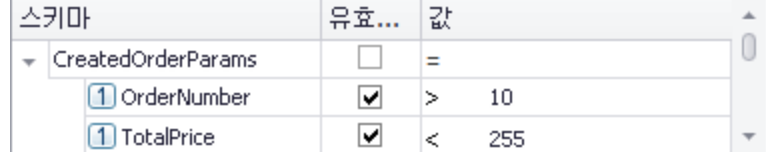

2. 테스트를 실행합니다.

 $\Delta$ 행 > 실행  $\triangleright$  을 선택하여 테스트를 실행합니다.

#### 3. 검사점을 통과했는지 확인합니다.

실행 결과 트리에서 **모두 확장** 버튼 <sup>1</sup>라 을 클릭합니다. 일부 검사점은 통과하고 일부는 통과하 지 않았음을 확인합니다.

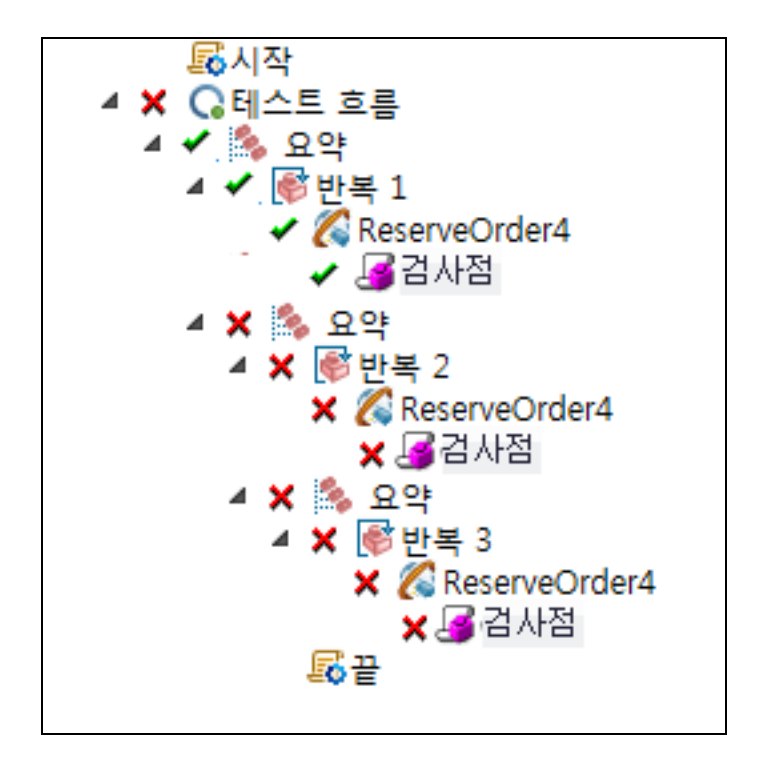

#### 4. 검사점이 실패한 원인을 확인합니다.

- a. 실행 결과 트리에서 실패한 검사점 노드 중 하나를 선택합니다.
- b. 캡처한 데이터 창에서 실제 결과 및 예상 값을 확인합니다. 다음 예제에서 OrderNumber는 유효하지만 TotalPrice는 255를 초과하므로 유효하지 않습니다.

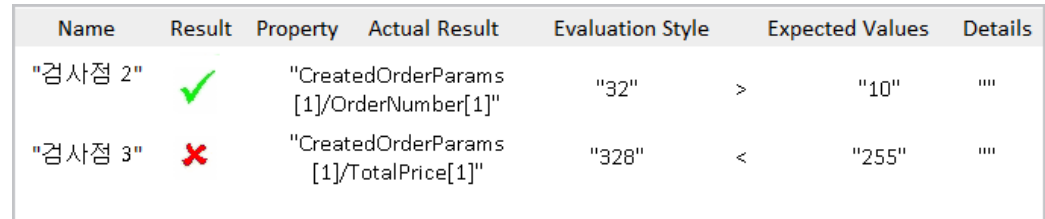

#### 5. 테스트를 저장합니다.

Run Results Viewer를 닫고 테스트를 저장합니다.

### REST 서비스의 변경 사항 해결

처음에는 URL 및 속성 이름과 같은 특정 속성을 사용하여 프로토타입 REST 서비스 메서드 ReserveOrder를 만들었습니다. 테스트를 만든 후 이러한 속성을 변경하면 테스트 단계가 더 이상 프로토타입과 일치하지 않습니다. 충돌 해결 마법사로 메서드 속성 변경 사항을 감지하고 이를 해결 할 수 있습니다.

이 단원에서는 충돌 해결 마법사를 사용하여 이러한 차이점을 해결하는 방법을 학습합니다.

- 1. 도구 상자 창에서 SampleRESTService 노드를 마우스 오른쪽 버튼으로 클릭하고 서비스 편집 을 선택합니다. REST 서비스 편집 대화 상자가 열립니다.
- 2. REST 서비스 편집 대화 상자에서 SampleRESTService 노드를 선택하고 오른쪽 창에서 사용 자 지정 입력/검사점 <u>참.</u> 탭을 엽니다.
- 3. Flight Number 속성을 선택하고 속성 편집 및 도구 모음 버튼을 클릭합니다. 속성 편집 대화 상자가 열립니다.
- 4. 속성 편집 대화 상자에서 이름을 Flight\_Number\_1으로 바꾸고 확인을 클릭합니다.
- 5. 사용자 지정 입력/검사점 탭에서 Number\_of\_Tickets 속성을 선택하고 도구 모음에서 속성 삭 제 <sup>※</sup> 버튼을 클릭합니다. 경고를 확인하고 **확인**을 클릭합니다.
- 6. REST 서비스 편집 대화 상자에서 확인을 클릭합니다.
- 7. 캔버스를 확인합니다. ReserveOrder REST 메서드 프레임의 오른쪽 아래 모서리에 있는 경보 아이콘을 확인합니다.

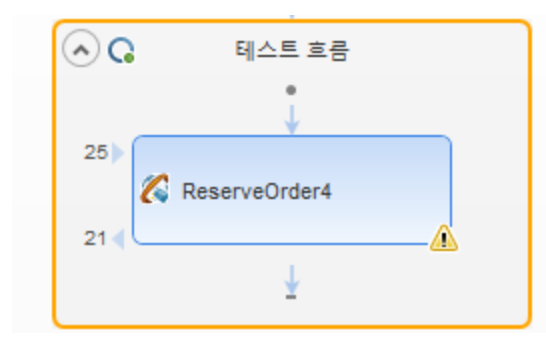

- 8. 경보 아이콘 옆에 있는 드롭다운 화살표를 클릭하고 다음과 같은 텍스트 메시지를 선택합니다. 이 단계를 확인해야 합니다. 단계를 확인하십시오. REST 메서드 확인 마법사가 열립니 다.
- 9. 마법사의 첫 번째 화면에 문제가 있는 단계가 표시됩니다. 영향을 받는 단계가 여러 개인 경우 확인 및 무시할 단계를 선택할 수 있습니다. 이 단원에는 테스트에 단계가 하나만 있으므로 기본 적으로 ReserveOrder 단계가 선택됩니다. 다음을 클릭합니다.

10. 충돌 해결 화면의 입력 속성 섹션(창의 상단 영역)에서 오른쪽 창(변경 후)의 Number\_of\_ Tickets 속성을 선택합니다. 유지를 클릭합니다. 그러면 메서드 프로토타입에서 속성을 제거한 경우에도 기존 단계에서는 속성이 유지됩니다.

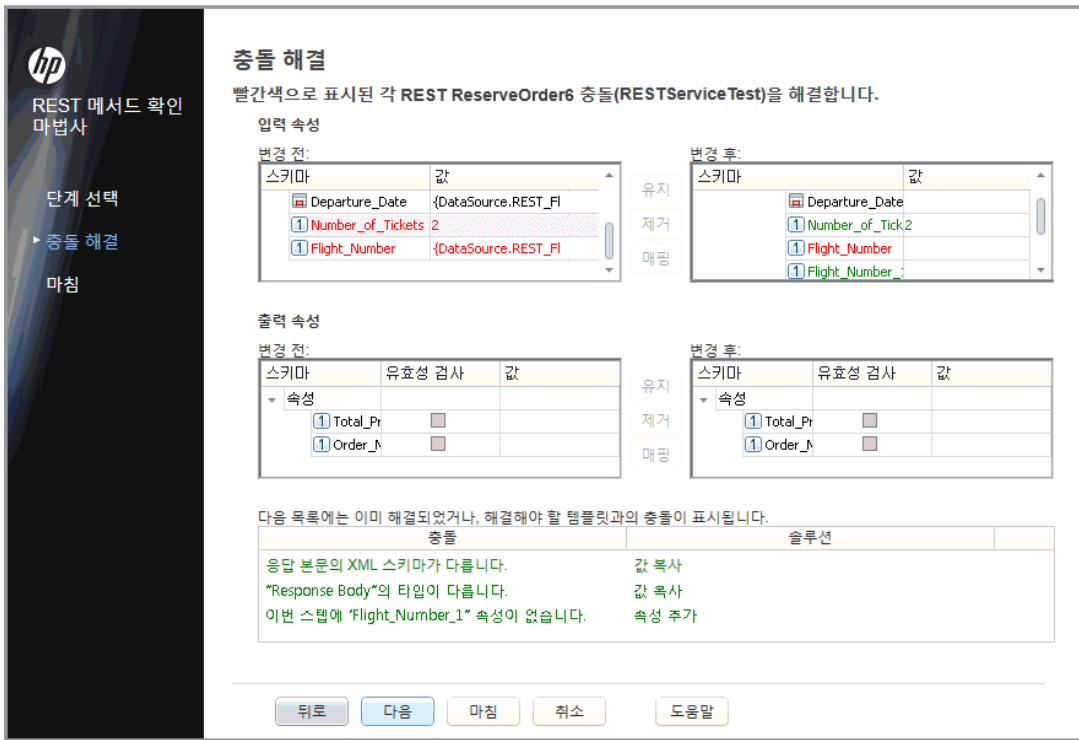

11. 변경 후 창에서 이전 속성 Flight\_Number를 선택하고 제거를 클릭합니다.

Flight\_Number 속성은 이제 사용되지 않습니다. 대신에 자동으로 감지되는 새 속성 Flight\_ Number\_1이 메서드에 포함됩니다.

- 12. 마법사 화면의 하단 섹션으로 스크롤하여 모든 충돌 및 해결에 관한 로그를 확인합니다.
- 13. 다음을 클릭합니다. 마법사를 닫고 테스트로 돌아가려면 마침을 클릭합니다.

## 6장: 다음 단계

표준 작업, 웹 서비스 및 REST 서비스로 테스트를 만드는 방법과 UFT 테스트 기능으로 단계를 향상 시키는 방법을 학습했으므로 이제 비GUI 응용 프로그램을 위한 자체 테스트를 만들 수 있습니다.

# 피드백을 보내주십시오!

이 문서에 대한 의견이 있으면, 전자 메일을 통해 문서 팀에 보낼 수 [있습니다](mailto:sw-doc@hp.com?subject=Feedback on API   (Unified Functional Testing 12.01)). 이 시스템에 전자 메일 클라이언트가 구성되어 있을 경우, 위의 링크를 클릭하면 제목 줄에 다음 정보가 포함된 전자 메일 창이 열립니다.

#### 피드백: API 테스트 자습서(Unified Functional Testing 12.01)

귀하의 피드백을 전자 메일에 추가하고 보내기를 클릭하십시오.

사용 가능한 전자 메일 클라이언트가 없으면, 위의 정보를 웹 메일 클라이언트의 새 메시지에 복사한 다음 sw-doc@hp.com에 귀하의 피드백을 보내십시오.

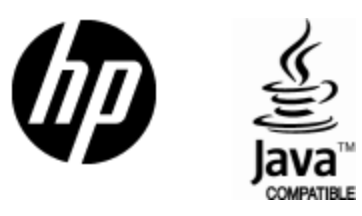

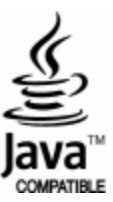